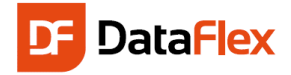

## **Schnelleinstieg**

in

# DataFlex 2019 v19.1

## Mobile / Touch

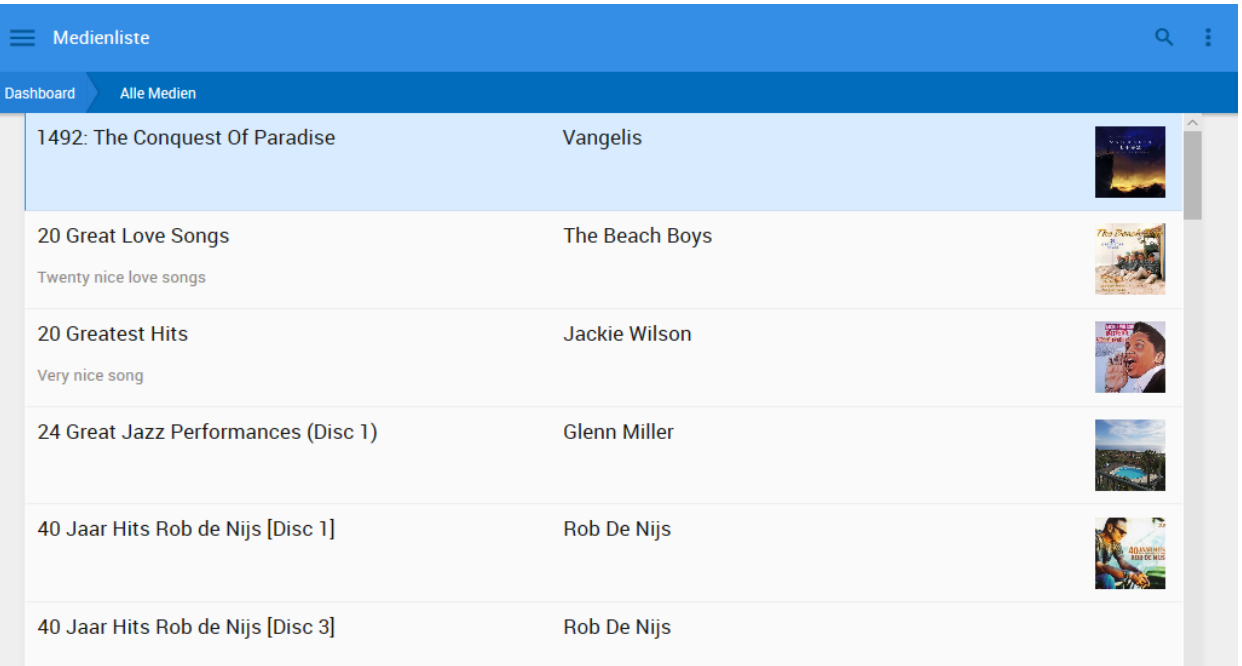

Frankfurt, 24. September 2019 Matthias Burkhardt

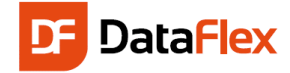

## Willkommen zu DataFlex 19.1 für Web (Mobile/Touch)

Data Access Worldwide ist der Urheber für DataFlex. Seit dem Jahre 1976 liefert Data Access Tools für die Erstellung von Datenbankanwendungen. DataFlex ist als kommerzielle und nicht-kommerzielle 'Personal Edition' verfügbar. Die kostenlose, voll funktionstüchtige 'Personal Edition' darf nur für den persönlichen, nicht kommerziellen Zweck benutzt werden.

Wenn Sie das DataFlex-Studio 19.1 noch nicht installiert haben, laden Sie sich Ihre Kopie unter [www.dataaccess.com](http://www.dataaccess.com/) herunter und installieren Sie das Produkt. Bei der Installation wird versucht, auch alle Systemkomponenten für die Erstellung von Web Anwendungen zu konfigurieren.

Ziel dieser Einführung ist es, Sie mit den ersten Schritten der Erstellung von Datenbankanwendungen mit DataFlex vertraut zu machen. Wir werden eine Webbrowser basierte Anwendung erstellen, die über das Internet verfügbar gemacht werden kann. Diese Einführung wird sich auf den neuen DrillDown – Mobile/Touch Style konzentrieren.

In einem zweiten Schritt fügen wir hierzu noch Reports hinzu. Die meiste Funktionalität soll darauf limitiert sein, was man mit den Drag & Drop-Features in DataFlex erreichen kann. Das soll Sie allerdings nicht davon abhalten, sich tiefer mit der darunter liegenden Programmiersprache und dem Framework auseinanderzusetzen!

Lassen Sie uns erst einmal über ein paar grundlegende Dinge sprechen…

## Objektorientierung

DataFlex ist eine objektorientierte Programmiersprache. Das bedeutet, dass das Produkt schon nach der Installation Klassen für alle allgemeinen Komponenten enthält. Diese Klasse ist tatsächlich eine Definition, wie eine solche Komponente aussehen und funktionieren soll und was ein Objekt tun soll, das innerhalb eines Programms von der entsprechenden Klasse abgeleitet wird. Konzentrieren Sie sich auf die eigentliche Funktionalität der Anwendung die Sie entwickeln wollen, während das Produkt sich um die meisten technischen Details kümmert.

## **Workspace**

Bevor Sie ein Webprojekt starten können, muss die Umgebung dafür auf Ihrem PC geschaffen werden, die so genannte Workspace. Die Workspace ist eine Reihe von Ordnern, in der die Datenbank, der Quellcode u.ä. gespeichert werden. Eine Workspace kann nur ein Web-Projekt enthalten. Das Produkt dieses Projektes wird in ein Programm oder eine "Ausführbare Datei" kompiliert. Verwenden Sie den "Workspace Explorer" im DataFlex Studio zum Betrachten der Workspace- und Projekt-Informationen. Die Ordnerstruktur der Workspaces können Sie ebenfalls im "Configure Workspace Properties"-Dialog sehen.

## DrillDown – Mobile/Touch Style

Was das Layout betrifft, ist das DataFlex Web App Framework stark CSS (Cascading Style Sheet) basierend. Neben normalen, Desktop gestylten Web Anwendungen, unterstützt DataFlex nun auch Mobile gestylte Web Anwendungen, die auf die Verwendung mit mobilen und Touch Geräten wie Smartphones und Tablets optimiert sind. Ein Dashboard/Startcenter mit großen Kacheln, größeren Controls (wie Buttons) und ein reaktives Design charakterisieren diesen Style.

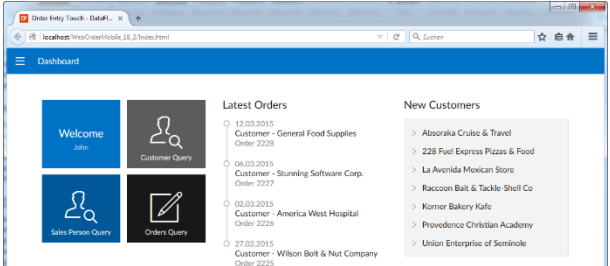

In dieser Einführung werden wir nicht auf CSS selbst eingehen, dabei handelt es sich eher um ein fortgeschritteneres Feature.

## Datenbanken

DataFlex kann mit allen populären DBMS arbeiten. Die Kombination von DataFlex Personal und MS SQL Express zum Beispiel ist sehr leistungsfähig. DataFlex kommt mit allen dafür notwendigen Datenbanktreibern daher, für die Einführung wollen wir uns jedoch auf die integrierte DataFlex Datenbank beschränken. Datenbanken werden im DataFlex-Studio verwaltet. Das Studio ermöglicht die Erstellung von Tabellen, die Definition von Business Rules und eigene Programmierung.

Später können Sie ganz einfach die Tabellen aus der nativen Datenbank in ein beliebiges anderes Datenbankformat umwandeln. Sie können hierfür die verfügbaren DataFlex-Tools verwenden, um die Umwandlung der existierenden Daten und Tabellenstrukturen automatisch durchführen zu lassen.

## **DataDictionary**

Beim Speichern von Daten möchten Sie dafür sorgen, dass die Informationen akkurat und konsistent in der Datenbank gespeichert werden. DataDictionaries helfen mit der Validierung von eingegebenen Daten. So soll zum Beispiel der eingegebene Staat immer in Großbuchstaben geschrieben werden oder ein Kunde darf keinen Auftrag platzieren, der sein Kreditlimit übersteigt. Der Name für die Prüfungen sind 'Business Rules'. Es macht Sinn, dass man diese Regeln an einem zentralen Platz speichert, den wir DataDictionary nennen. Alle Anwendungen verwenden automatisch diese Regeln, wenn sie Data Dictionaries verwenden. Änderungen an den Regeln müssen nur an einer Stelle gemacht werden. Außerdem hat es den Vorteil, wenn Sie auf eine andere Datenbankplattform migrieren möchten, die ´Business Regeln´ automatisch mit migriert werden. DataDictionaries werden mit Hilfe des "DataDictionary-Modelers" im Studio erstellt und verwaltet.

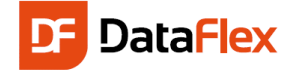

## Unser Beispiel Szenario: Medienverleih

Wir möchten eine kleine Datenbankanwendung erstellen, die wir "Medienverleih" nennen. Wir werden eine Tabelle "Medien" erzeugen, in der wir all unsere CD's, DVD's, Bücher etc. speichern werden. Als Nächstes erstellen wir eine Tabelle "Personen", in der die Namen unserer Freunde und Angehörigen gespeichert werden. Diese beiden Tabellen werden miteinander verknüpft und zwar auf die Art, dass wir sofort erkennen können, wo sich ein bestimmtes Ausleihobjekt befindet: Haben Sie es noch in Ihrem Bestand oder ist es gerade an einen Freund verliehen? Dafür werden wir gemeinsam die folgenden Schritte durchführen:

- Erstellen eines Projektes genannt "Medienverleih".
- Alle Teile des Projektes müssen erstellt werden, wenn dieses Projekt aktiv ist.
- Erstellung der Tabelle "Personen".
- Diese Tabelle benötigt einen eindeutigen Schlüssel sowie Felder, in die der Name, die Adresse, die Telefonnummer, das Geburtsdatum usw. von jeder Person gespeichert werden.
- Erstellen der "Personen" Web Mobile Zoom View mit Hilfe des Assistenten, um Daten in die Personen Tabelle einzutragen.
	- Eine "Web View" ist eine Seite zum Eingeben von Daten.
- Erstellen Sie die "Personen" Web Mobile Select View, um eine Übersichtsliste über alle Personen Datensätze zu erhalten.
- Kompilieren des Programmes und testen des ersten Ergebnisses.
- Erstellen einer Tabelle namens "Medien". Diese wird einen eindeutigen Schlüssel und ein paar Spalten besitzen, um den Autor (Künstler/Schriftsteller) zu speichern, welchen Typs das Medium ist und vielleicht auch noch den Preis und das Kaufdatum. In der Tabelle speichern wir auch die Personen-Nr., um eine Verbindung zur Personen-Tabelle zu haben.
- Manuell, über Drag & Drop, erstellen wir eine Ansicht, um die Medien eingeben zu können.
	- Danach wollen wir ein paar fortgeschrittenere Features implementieren:
		- o sicherstellen, dass die Medien- und Personen-Nr. automatisch fortlaufend generiert werden
		- o Eingeben der Spalte "Medien. Typ" in einem konsistenten Format. Dafür erstellen wir eine ComboBox und stellen sicher, dass der Benutzer die Typen immer auf gleiche Art und Weise hinterlegt.
		- o Erstellen eines Moduls zum Anzeigen, welche Personen welche Medien besitzen/ausgeliehen haben
		- o Erstellen eines Moduls zur Suche mit Platzhaltern
		- o Erstellen eines Reports mit DataFlex Reports und dessen Integration in das Projekt

## Lassen Sie uns beginnen!

Starten Sie das DataFlex-Studio. Wir beginnen damit, dass wir eine neue Workspace erstellen. Wählen Sie im "File

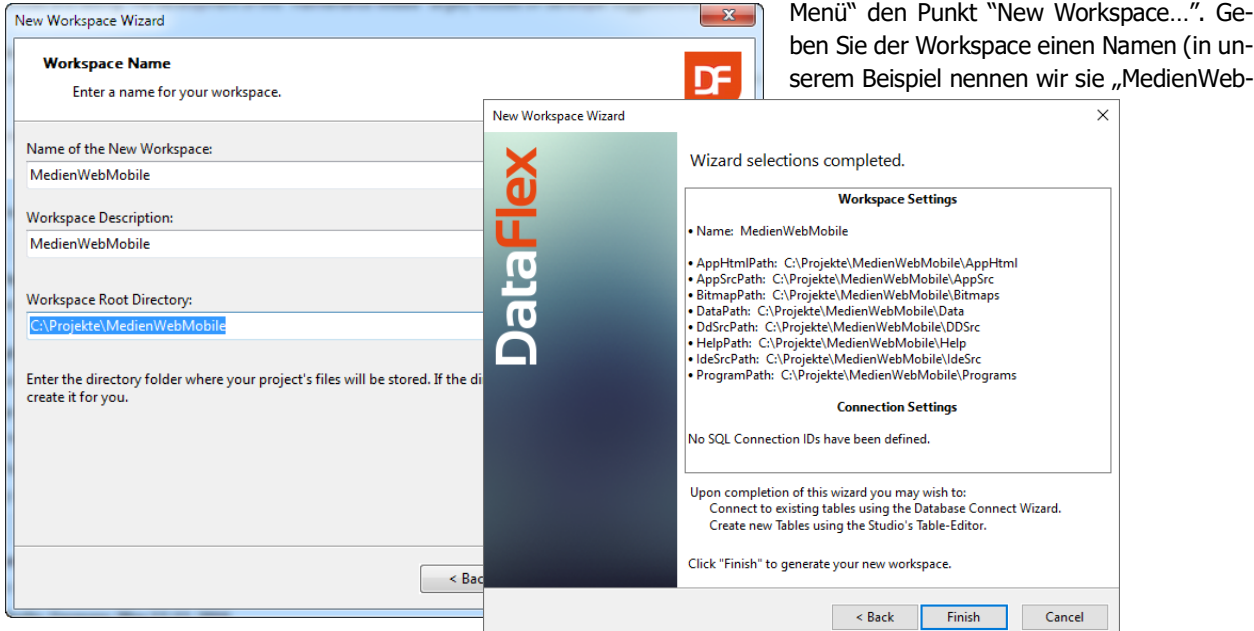

Mobile" und speichern sie unter C:\Projekte\MedienWebMobile. Der Ordner sollte Web Shares erlauben. Windows hat dazu strenge Regeln.

Wir bestätigen alle Vorgabewerte (Next, Next…) und noch vor dem Schließen des Assistenten sehen Sie eine Zusammenfassung der gesammelten Informationen und was als Nächstes zu tun ist.

Der Assistent erzeugt die Ordner für die Medienverleih-Workspace und kehrt danach zum Studio zurück, damit Sie mit dem nächsten Schritt fortfahren können.

Hinweis: Workspace Informationen können später noch über das DataFlex-Studio – oder wenn das Umbennenen der Ordner das Ziel ist, mit dem Windows Explorer – bearbeitet werden.

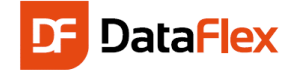

## Das Dashboard

Nachdem die Workspace erzeugt wurde, öffnet das DataFlex-Studio das Dashboard. Das Dashboard ist ein Feature, das Sie durch die Entwicklung der Anwendung leitet. Das Dashboard sammelt Informationen über die Workspace und zeigt Ihnen Punkte, denen Sie sich eventuell widmen sollten. Wenn Sie das Dashboard offen lassen, können Sie sehen, wie es sich automatisch aktualisiert, während Sie die Anwendung entwickeln.

Das hier gezeigte Dashboard zeigt uns als nächsten Schritt, dass entweder die Erstellung einer Tabelle oder eines Projektes notwendig ist. Wir werden zuerst das Projekt erstellen. Assign Web Application Information

Hinweis: Für das Erstellen eines Web-Projektes benötigen Sie Administrator-Rechte auf dem PC / Laptop.

Tipp: Wenn Sie das Dashboard offenlassen, können Sie sehen, wie es sich während des gesamten Entwicklungsvorganges automatisch aktualisiert.

Tipp: Während der Entwicklung Ihres Projektes können Sie zu jeder Zeit sogenannte ToDo-Marker hinzufügen, die vom Dashboard aufgenommen werden. Das bedeutet, Sie können das Dashboard als Projektmanagement-Tool verwenden.

## Erstellen des Mobile Webprojektes

Der nächste Schritt ist es, ein Projekt zu erstellen. Für beinahe alle erstellenden Aktivitäten im Studio brauchen wir ein aktives Projekt. Es gibt im Studio viele Wege, über die Sie

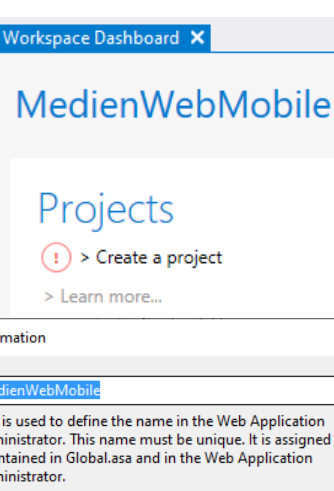

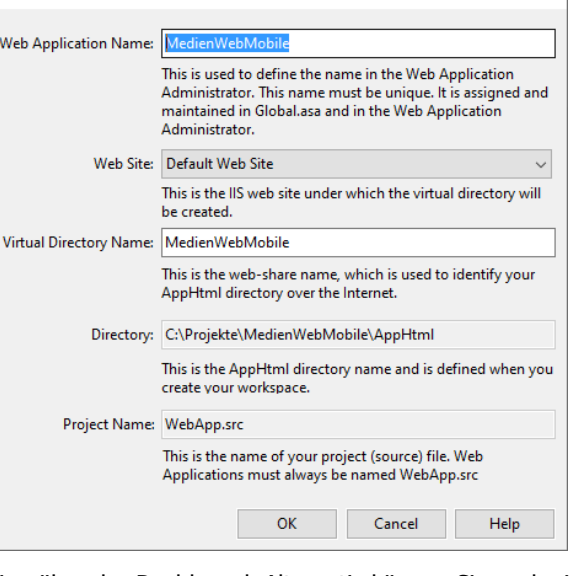

ein Projekt erstellen können. Für's Erste verwenden wir die Option über das Dashboard. Alternativ können Sie auch ein neues Projekt über das "File-Menü" und die Punkte "New" und "Project" erstellen.

Die Dashboard Option öffnet einen Dialog, in dem wir "Mobile Web Project" auswählen. Diese Auswahl zeigt uns einen weiteren Dialog, in dem Sie den Namen der Anwendung und das "Virtual Directory" angeben müssen. Die Standardnamen und -werte sind identisch mit dem Namen der Workspace. Diese Namen dürfen auf dem Computer nur 1-mal verwendet werden. Ein 2. Projekt mit demselben Namen kann nicht erstellt werden. Der Name für das "Virtual Directory" ist ein Attribut des Microsoft IIS und wird für die URL verwendet. Später werden Sie die UR[L http://localhost/Me](http://localhost/MedienWeb)[dienWebM](http://localhost/MedienWeb)obile sehen. Der IIS verwendet den MedienWebMobile Teil des Namens, um die Webanwendung zu finden.

Der Pfadname kann hier nicht geändert werden. Ein anderer Pfadname könnte im Assistenten bei der Erstellung der Workspace angegeben werden und der Pfad kann später immer noch im Studio geändert werden.

Eine Workspace kann nur eine Webanwendung besitzen. Um das zu vereinfachen, verwendet das Studio als Namen WebApp.src, der hier nicht geändert werden kann.

Klicken Sie auf "OK". Nun können Sie in einem Fortschrittsfenster sehen, wie Dateien kopiert werden. Jetzt wird die Datei "WebApp.src" auf der Festplatte erzeugt und WebApp wird zum aktiven Projekt. Die Projektdatei enthält zwei Hauptobjekte. Eines davon ist cWebApp, dass eine Menüstruktur enthält. Wir können bereits F5 drücken, um die Anwendung zu starten.

Hinweis: Es ist die Erstellung der Webanwendung es notwendig, dass Sie über Administratoren-Rechten verfügen. Danach, wenn die Anwendung bereits ezeugt ist, werden die erweiterten Rechte nicht weiter benötigt.

## Erster Start

Wird die Anwendung mit F5 gestartet, erscheint eine Login Box in der Sie sich mit "guest" als Benutzername und Passwort anmelden können. Wir erklären Ihnen bald mehr über den Login.

Wenn wir unser Mobile Web Projekt das erste Mal starten, wird uns eine standard Dashboard Seite gezeigt. Diese Seite bietet eine gute Basis für die Navigation durch unsere Web Anwendung. Die Kacheln können als Buttons verwendet werden, um

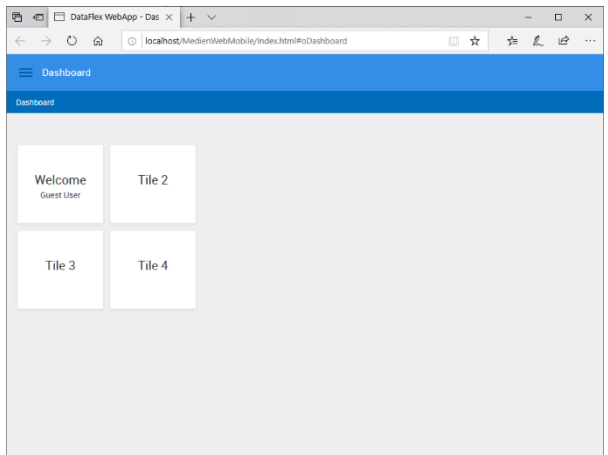

schnell zwischen den am meisten verwendeten Seiten zu navigieren. Fürs Erste lassen wir diese Seite wie sie ist und konzentrieren

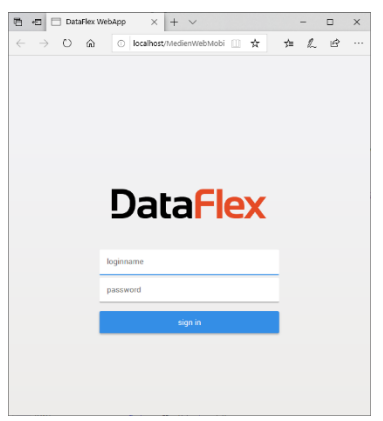

uns auf die Erstellung von Tabellen, in denen wir Daten speichern.

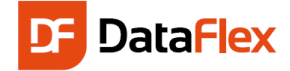

## Erstellen der Personentabelle

Der nächste Schritt im Prozess ist nun das Erstellen von einer oder mehreren Tabellen. Tabellen können im DataFlex-Studio selbst erstellt werden. Hierfür stellen Sie sicher, dass Sie das Fenster des "Table Explorers" offen haben. Sollte der "Table Explorer" nicht offen sein – standardmäßig finden Sie dieses Fenster auf der linken Seite des

曧 Bildschirms, gruppiert mit dem "Code Explorer" – können Sie ihn über das View-Menü und dem Punkt "Table Explorer" oder dem Knopf in der "View"-Werkzeugleiste öffnen.

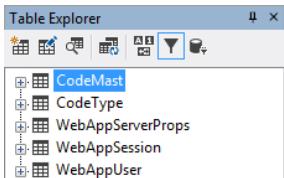

Auf der linken Seite sehen Sie das Fenster des "Table Explorer". Die Liste in dessen Mitte zeigt die bereits vorhandenen Tabellen Ihrer Workspace. Die Namen der vorhandenen Tabellen wird aus einer Datei namens "Filelist" gelesen. Diese Datei wird automatisch für sie gepflegt.

Die Knöpfe über der Liste können benutzt werden, um Tabellen zu erstellen, zu löschen oder zu modifizieren. Dieselbe Funktionalität finden Sie auch im Rechtsklick-Menü, das Sie mit einem Rechtsklick in das "Table Explorer" Fenster öffnen können.

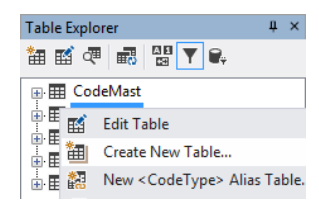

In diesem Rechtsklick-Menü finden Sie auch einige DataDictionary-Optionen. Wir werden später noch auf die Verwendung von DataDictionaries eingehen.

Klicken Sie nun auf den Knopf "Create New Table" (der Erste) oder wählen Sie "Create New Table" aus dem Rechtsklick-Menü aus

In diesem Dialog sollten Sie den Namen der Tabelle – Personen – in zwei der Eingabefelder (Table Name und Root Name) eintragen.

Durch Drücken des "OK"-Buttons wird das DataFlex-Studio dazu angewiesen, einen "Table Editor" für die neu erstellte Tabelle zu öffnen.

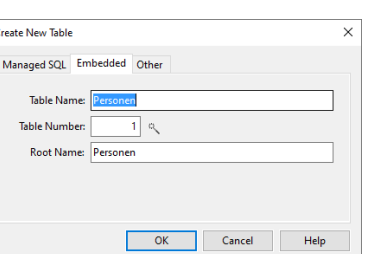

Die Informationen des "Table Editors" sind aufgeteilt in Spalten, Indizes und Relationen.

Die Spalteninformationen sind über eine Grid bearbeitbar, in der Sie den Namen, den Typ, die Länge und den Main-Index der Spalte festlegen können. Erstellen Sie die Tabelle so, dass sie mit folgendem Screenshot übereinstimmt.

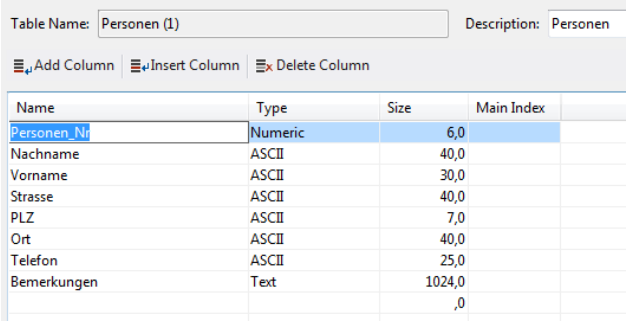

Sie können auch noch weitere Spalten hinzufügen, um zum Beispiel die Schuhgröße, Hobbies oder eine E-Mail-Adresse. Der Schnelleinstieg geht davon aus, dass Sie die oben gezeigten Spalten mit diesem Typ und dieser Größe erstellt haben. Die Spalte "Personen\_Nr." ist ein Schlüsselfeld und jeder Personen-Datensatz kann mit ihm identifiziert werden.

Um Datensätze suchen zu können, werden wir einige Indizes erstellen. Nehmen wir einmal an, wir wollen nach Nachname, Vorname und PLZ suchen können. Wir

müssen einen Index für jede dieser Spalten machen und jeder Index muss in sich selbst eindeutig sein.

Das Bild zeigt, dass der zweite Index aus zwei Teilen besteht: Nachname und Personen\_Nr. Letzteres von Beiden macht den Index eindeutig. Beachten Sie auch, dass in dem Feld "Ignore Case" ein Häkchen ist. Das bedeutet, wenn ein Benutzer nach "Johnson" sucht, hängt das Ergebnis nicht davon ab, ob "JOHNSON", "johnson" oder "Johnson" geschrieben wurde.

Der Tab hat zwei Werkzeugleisten. Eine - mit den Knöpfen "Add Index" und "Delete Index" – die für die linke Liste der Indexe zuständig ist und das Hinzufügen und vollständige Entfernen eines Indizes möglich macht, während die andere Werkzeugleiste mit der rechten Tabelle und dessen Index-Segmenten arbeitet.

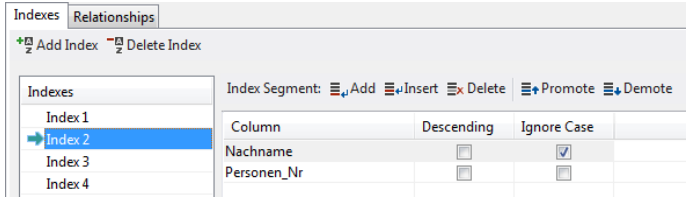

Speichern Sie die Tabellenstruktur der Tabelle "Personen" durch Drücken der Gtrg+S Tastenkombination oder über einen Klick auf "Save" in der Toolbar.

#### Die Business Regeln

Sobald eine Spalte als Schlüsselfeld markiert wurde, kann der Wert nicht mehr geändert werden, nachdem der Datensatz erstellt wurde. Die Personen-Nr. wird benutzt, um die Datensätze zwischen Medien und Personen zu verknüpfen. Daher möchten wir nicht, dass dieser Wert änderbar ist. Um festzulegen, dass die Spalte "Personen\_Nr." das Schlüsselfeld ist, müssen wir eine Einstellung in dem DataDictionary der Personentabelle bearbeiten. Während die DataDictionary-Klasse automatisch erstellt wurde, nachdem wir die Tabelle erstellt hatten, ist sie noch nicht zum Bearbeiten geöffnet. Um das DataDictionary zu öffnen, klicken Sie mit der rechten Maustaste auf die Tabelle im Table Editor und wählen Sie "Open DataDictionary" vom Menü aus. Open Data Dictionary

Zwei neue Tabseiten im Code Editor Teil des DataFlex-Studios öffnen sich nun. Den Fokus bekommt der DD-Modelierungstab.

Klicken Sie auf die Personen\_Nr-Spalte in der Liste Nortspace Dashboard PP der Spalten und suchen Sie die Option "Protect Value (Key)" in der Liste der Eigenschaften, wie links gezeigt. Ändern Sie den Wert dieser Einstellung von "False" auf "True". Damit sind wir dann mit dem Einstellen des Schlüsselfeldes fertig.

Während wir gerade auf diesem Bildschirm sind, können wir ein paar weitere Business Regeln hinzufügen:

- Legen Sie fest, dass die Spalte Nachname immer ausgefüllt werden muss (Required) – wählen Sie Nachname der "Columns"-Liste aus und setzen Sie dessen Required-Attribut auf "True".
- Legen Sie fest, dass PLZ und Ort immer in Großbuchstaben gespeichert werden (Capslock) – auch hier, wählen Sie einfach PLZ und Ort aus der "Columns"-Liste aus und setzen Sie das Capslock-Attribut auf "True".

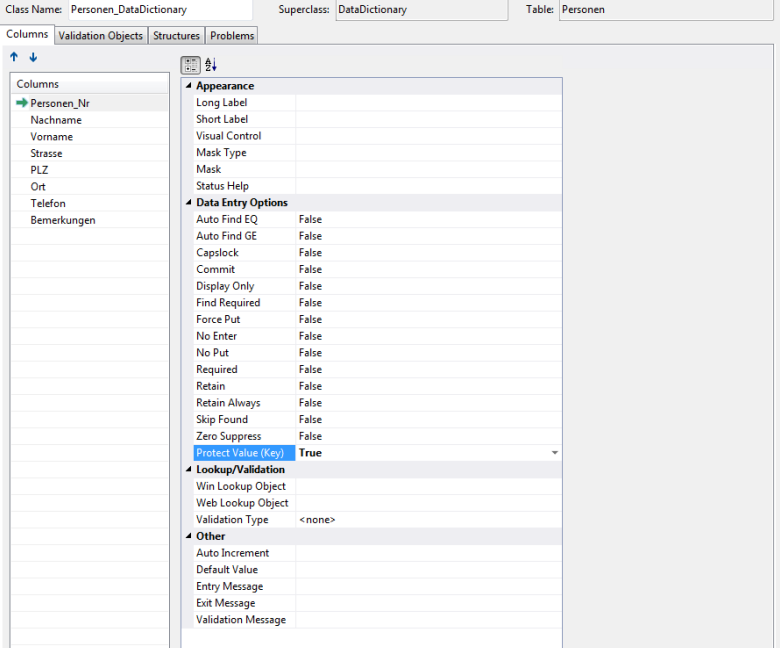

Wir müssen die Tabelle und das DataDictionary nun speichern. Entweder speichern wir alles einzeln oder wir benutzen die "Save all"-Anweisung. Wenn Sie die "Save All"-Option auswählen, speichern Sie auch geänderten Quelltext. Das ist immer eine gute

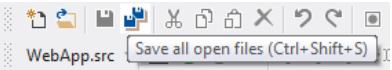

Idee. Sie können nach dem Speichern noch immer die Rückgängig-Funktion verwenden, um Änderungen vor dem Speichern rückgängig zu machen. Andererseits können Sie Änderungen nach dem Schließen einer Datei nicht mehr mit dieser Funktion rückgängig machen.

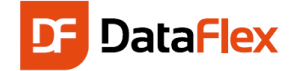

## Erstellen der Personen Zoom View

Lassen Sie uns fortfahren mit der Erstellung der Anwendung. Wir erstellen nun eine Dateneingabemaske und verwenden hierfür den Web Mobile Zoom View Assistenten. Klicken Sie auf "File", "New" und nun auf "Web Object". Das rechts folgende Fenster erscheint.

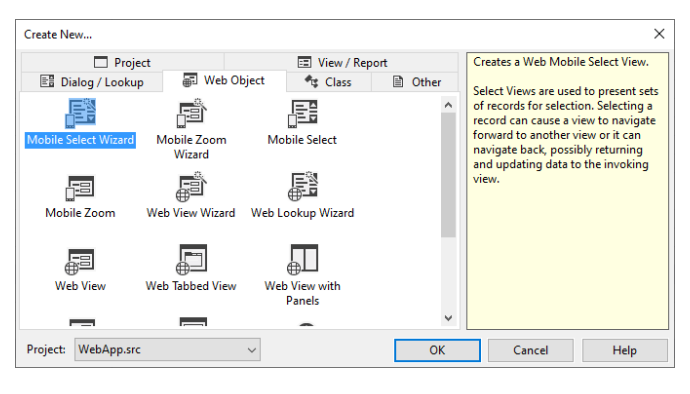

## Modul Typen

In einem DrillDown – Mobile/Touch Web Projekt haben wir zwei Arten von Modul Typen.

Zur Anzeige der Daten einer Tabellen Zeile, muss eine 'Mobile Zoom View' erstellt werden. Wie der Name der erahnen lässt, 'zoomed' diese View auf eine ausgewählte Tabellen Zeile.

Zur Auswahl einer einzelnen Zeile muss eine 'Mobile Select View' erstellt warden. Diese Art enthält üblicherweise eine Liste von Zeilen, die in der angegebenen Tabelle gefunden wurden. Für das Klicken auf eine Zeile in der Select View, kann jede Aktion die passieren soll programmiert werden, aber die häufigste Verwendung ist zum zoomen in eine Zeile, wie bei der 'Mobile Zoom View' Komponente erwähnt.

Wie Sie sehen können, sind eine Vielzahl von Assistenten und Vorlagen verfügbar. Wählen Sie das "Mobile Zoom" Wizard-Symbol aus.

Den Namensgebungskonventionen folgend, geben Sie folgende Daten in den Assistenten ein:

- Das Objekt erhält den Namen oZoomPersonen.
- der Dateiname sollte ZoomPersonen sein.
- Geben Sie Personen als Beschreibung ein.
- Erstellen Sie eine "Createa Simple Form Web Zoom View".
- Wählen Sie die Personen-Tabelle aus.

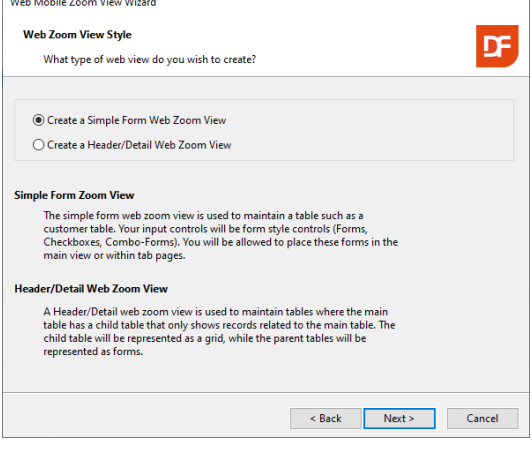

Auf der nächsten Seite des Assistenten können Sie einstellen, ob die Bezeichnungen (Labels) oberhalb (die Bezeichnung wird immer oben links des Feldes platziert) oder links sein sollen und den angezeigten Text jeder Beschreibung bearbeiten. Die Beschreibung der Tabseiten sollten geändert werden.

Create a Simple Form Web Zoom View

○ Create a Header/Detail Web Zoom View

Platzieren Sie alle Spalten auf der View. Durch das Hinzufügen von zwei Tabseiten im Assistenten können wir eine Web View erstellen, die zusammenhängende Informationen gruppiert. Außerdem entsteht so mehr Platz für die Eingabe der Bemerkungen.

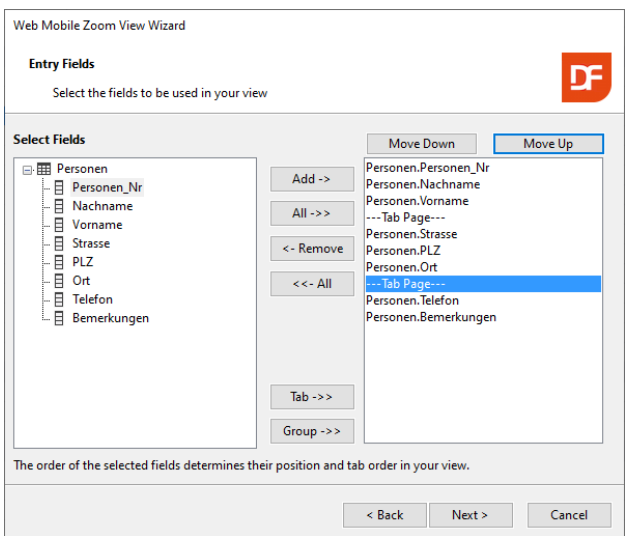

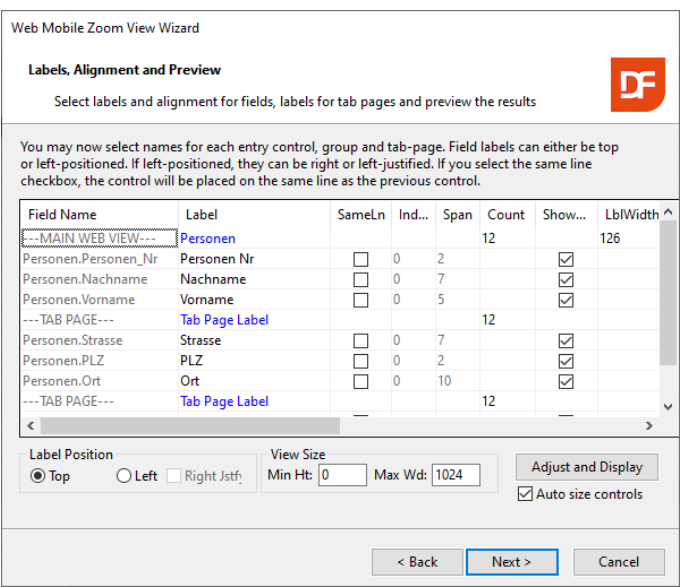

Sie können auf den Button "Adjust and Display" klicken, um sich anzusehen, wie Ihre "Web Data Entry"-View aussehen würde. Web Controls werden in einer spaltenbasierenden Struktur ausgelegt (dies wird im nächsten Kapitel "Layout und Position" erklärt). Die Anzahl der Spalten (automatisch oder selbst berechnet) bestimmt die Breite eines Eingabe-Controls und die Anzahl von Controls, die in einer horizontalen Linie abgelegt werden können. Alle diese Einstellungen können auch noch geändert werden, nachdem man den Assistenten beendet hat. Wir empfehlen für den Moment die Standardeinstellung zu verwenden.

Ein Klick auf "Next", überspringen Sie den letzten Schritt (Assign Parent Lookup Prompt) fürs erste und drücken Sie auf "Finish". Sie werden zurück ins Studio gebracht. Dort wird nun automatisch das Ergebnis des Assistenten geladen. Ihnen wird der Komponenten Quelltext angezeigt.

Drücken Sie F7 , um das Layout im WebApp Designer zu betrachten. Durch das Ändern von Properties (Eigenschaften) können Sie das Layout ändern, Bezeichnungen anpassen und mehr. Die Objekt-Properties werden in einem Panel angezeigt, das per Strg+2 (oder über den Menüpunkt "View", "Properties") geöffnet wird. Wenn Sie die Bezeichnung

der Tabseiten bis jetzt noch nicht geändert haben, ist nun ein guter Zeitpunkt dafür. Das geht wie folgt:

- Erweitern Sie die Objektstruktur im Code Explorer Panel,
- Finden Sie das Objekt oPage1,
- Wechseln Sie wieder auf das Properties Panel,
- Suchen Sie die Property psCaption,
- Ändern Sie den Text der ersten Tab Seite auf "Adresse".
- Wiederholen Sie das Ganze mit anderen Werten für die zweite Tab-Seite.

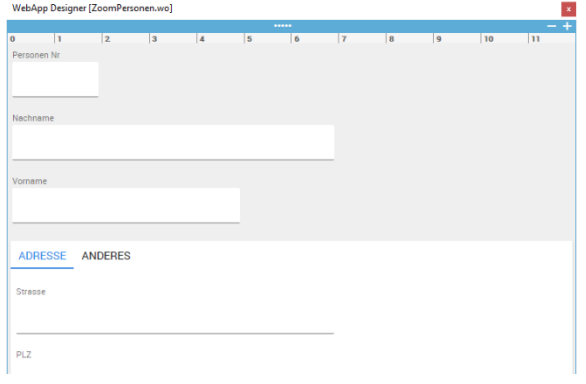

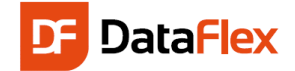

## Layout und Positionierung

Bevor wir mit der Entwicklung der Anwendung fortfahren, sollten wir uns ansehen, wie das DataFlex Web Framework ein spalten- und panelbasierendes Layoutsystem verwendet, um den verfügbaren Platz im Browser für die Positionierung und Skalierung der HTML-Objekte aufzuteilen. Sehen wir uns das gerade erzeugte oZoomPersonen Objekt im "Code Explorer" an. Beachten Sie, dass die View ein Panel (oWebMainPanel) enthält, das in drei Eingabefelder und einen Tabcontainer mit zwei Tabseiten unterteilt ist. Jede Tabseite hat ein paar Eingabefelder.

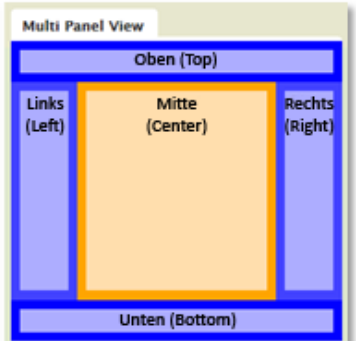

lumnIndex) und kann über eine Anzahl von Spalten überspannen (pi-ColumnSpan). Wenn piColumn-Span auf 0 gesetzt wird, sagt es dem System, das alle Spalten verwendet werden sollen. Die erste Konzentrieren wir uns zunächst auf das Panel. Jede View (aber auch jedes Panel) kann in höchstens fünf Panels unterteilt werden. Es kann ein oberes, ein unteres, ein linkes, ein rechtes und ein mittleres Panel geben. Eine Property namens peRegion bestimmt, ob das Panel ein mittleres, ein linkes, ein rechtes, ein oberes oder ein unteres Panel ist. In der oPersonen View gibt es nur **ein** Panel und das ist das mittlere Panel.

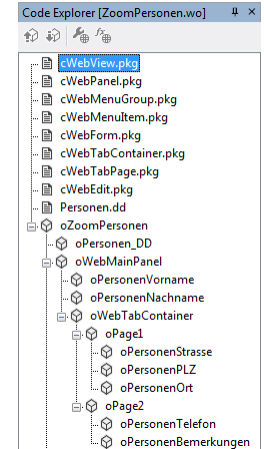

Jedes Panel kann in Spalten unterteilt werden (meist 12), was das Positionieren einfacher macht. Jedes HTML-Objekt kann in einer der Spalten beginnen (piCo-

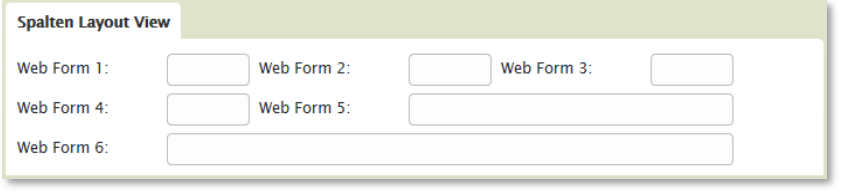

Spalte ist Spalte 0. Wenn Sie zwei Objekte auf derselben "Zeile" ausgeben möchten, müssen die Spalten im Panel unter ihnen aufgeteilt werden. Das muss nicht gleichmäßig sein.

Die Erstellungsreihenfolge des Objektes und dessen Spaltenposition / -spannweite bestimmt die Position des Objektes.

## Erstellen der Personen Auswahl View

Bevor wir Daten in der vorher erstellten Zoom View eingeben können, müssen wir eine Mobile Select View erstellen. Eine Mobile Select View wird eine Liste anzeigen mit den Datenzeilen der ausgewählten Tabelle.

Wir können diese View mit dem "Web Mobile Select View Wizard"

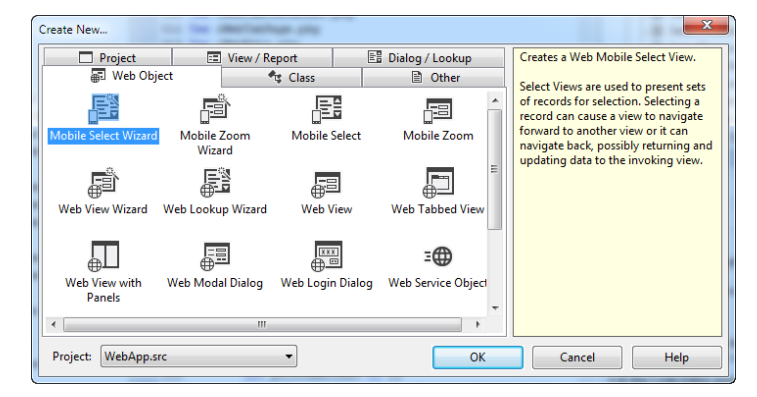

#### Responsiveness

Die Mobile/Touch Style Views sind "responsive". Das bedeutet, dass sich die Views und Controls an die Bildschirmgröße des Gerätes anpassen, auf dem sie betrachtet werden.

Zum Beispiel kann eine Maske auf einem großen Bildschirm mehrere Felder auf einer Zeile haben, während auf einem kleinen Bildschirm (Smartphone) die Felder eher untereinander jeweils auf einer eigenen Zeile platziert werden, damit der gesamte Inhalt auf den Bildschirm passt.

Über den WebSetResponsive Befehl können Sie definieren, wie Views und Controls auf unterschiedlich große Geräte reagieren.

erstellen. Klicken Sie erneut auf "File", "New", "Web Object" und wählen Sie "Mobile Select Wizard" aus.

Wie mit der Zoom View, folgen Sie den Namenskonventionen des Assistenten und geben Sie die folgenden Informationen in den Assistenten ein:

- Das Objekt erhält den Namen oSelectPerson, der Dateiname ist SelectPerson und die Beschreibung ist Personen
- Wählen Sie die Personen Tabelle aus

Im nächsten Schritt können wir die Felder für die View auswählen. Da diese View eine Liste aller Datensätze anzeigen wird, wollen wir nicht zu viele Daten in der Liste haben. Für's Erste wählen wir Nachname, Vorname und Ort, wie im Screenshot gezeigt.

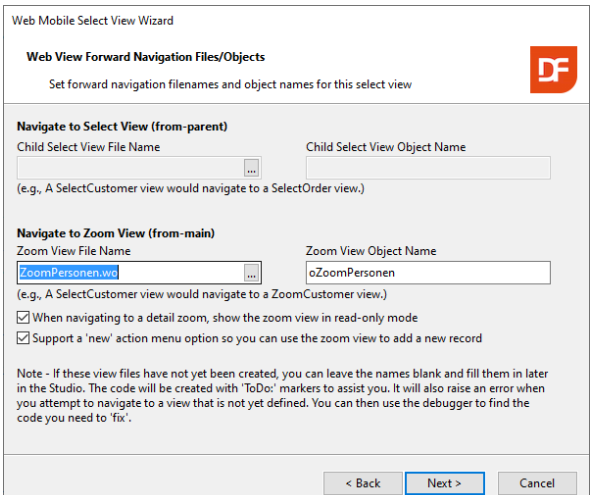

Im nächsten Schritt können wir das Layout und die Ausrichtung der Listenfelder anpassen. Klicken Sie die "New Line" Checkbox für das Ort Feld an und ändern Sie dessen Style in Detail.

Die Style Änderung sorgt dafür, dass der Ort als Detail ausgegraut in der Zeile erscheint.

Die "New Line" Option erhöht die Höhe der Zeilen, was die Navigation per Touch vereinfacht.

Sie können sich über "Adjust and Display" eine Vorschau anzeigen lassen.

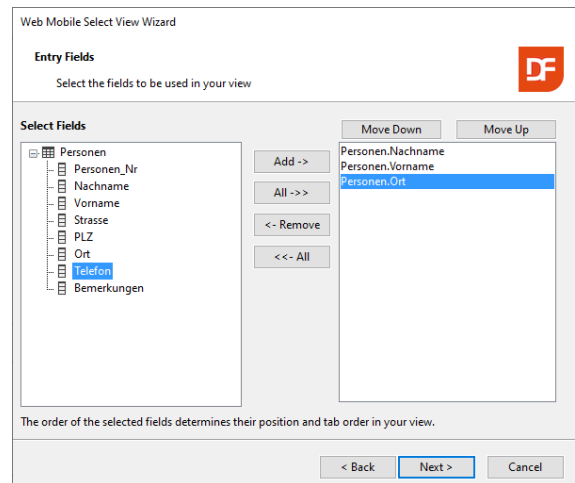

Wenn Sie auf "Next" klicken, können Sie auswählen, wie die View weiter navigiert, wenn ein Datensatz aus der Liste ausgewählt wird. Wählen Sie "Main Zoom", da wir bisher noch keine Kind Auswahl View haben.

Nun können wir definieren, wo hin die Auswahl View zoomt. Im "Zoom View File" Feld können wir auf den drei-Punkte-Button drücken, der ein Dateiauswahlfenster öffnet. Wählen Sie in diesem Fenster die ZoomPersonen.wo Datei aus, die wir vorher erzeugt hatten.

Der Assistent liest den Namen des Web View Objektes aus und zeigt diesen unter "Zoom View Object Name" an.

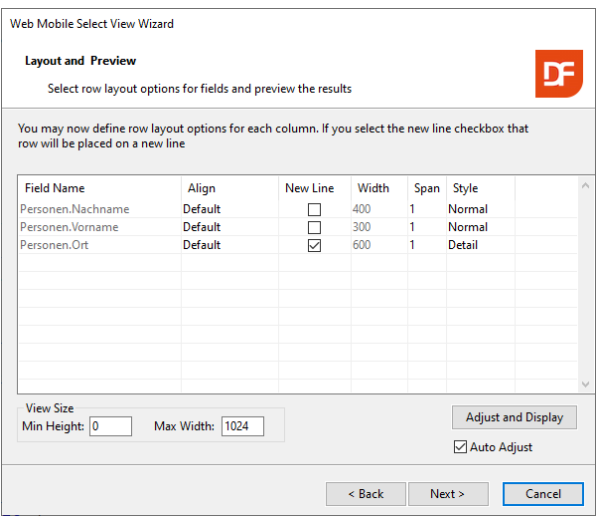

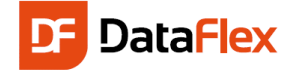

## WebApp Designer Panel

Nachdem Sie den Assistenten beendet haben, zeigt das Studio Ihre Auswahl View im Code Editor, als auch im WebApp Designer an. Drücken Sie die F7 Taste, falls der Designer nicht vorhanden ist. Mit dieser Taste können Sie die Anzeige des Designers aktivieren und deaktivieren.

Sie können ein "Control" mit einem Mausklick in das Eingabefeld oder den Container auswählen. Der Designer und der Code Explorer zeigen aus ausgewählte Control an. Eine Control Editor Leiste erscheint über dem ausgewählten Feld oder Container.

Wenn das ausgewählte Control ein Container ist, zeigt der Control Editor die Anzahl der Spalten (piColumn-Count) an. Benutzen Sie die  $\overline{a}$  Buttons zum Erhöhen oder Verringern dieses Wertes.

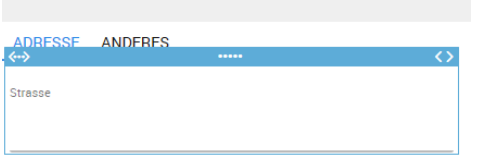

Wenn das ausgewählte Control ein Eingabefeld ist, zeigt der Control Editor eine andere Leiste an. Verwenden Sie den Button um die Start-Spalte des Controls zu ändern (piColumnIndex).

Verwenden Sie den **Button um die Anzahl der ver**wendeten Spalten zu ändern (piColumnSpan).

Verändern Sie die Dartstellugn so, dass PLZ und Ort auf einer Zeile erscheinen:

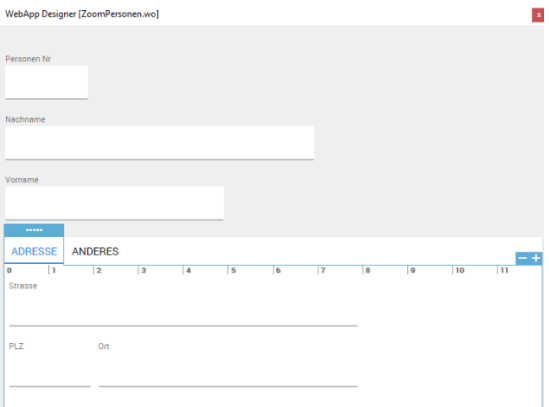

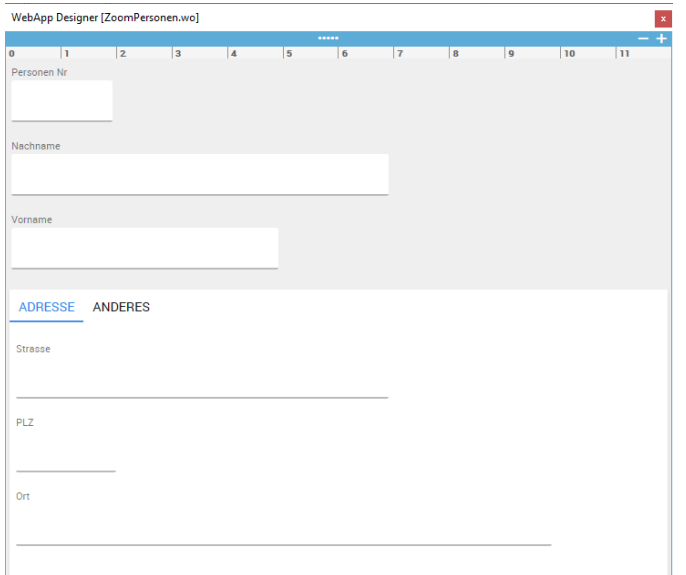

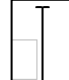

Zuletzt ist es möglich, die Controls an eine andere Stelle im Layout zu ziehen. Dies ändert die Objekterzeugungs (und Tab) Reihenfolge. Während des Ziehens zeigt der Designer eine I-Linie zum Andeuten des Einfügepunktes.

Alternativ ist es möglich die Objektreihenfolge mit dem Code Explorer zu ändern. Verwenden Sie hierfür die Alt+Pfeil Hoch und Alt+Pfeil Runter Tastenkombinationen

Hinweis: Es ist nicht möglich die Anfangsspalte des Objekts durch ziehen zu ändern.

## Testen

Sie sind nun bereit, Ihre DataFlex-Webanwendung zu testen. Hierfür muss das Projekt kompiliert werden. Basierend auf dem erzeugten Quelltext, erstellt der Kompiler eine ausführbare Datei (webapp.exe). Nach dem Kompilieren kann die Anwendung gestartet werden. Wählen Sie einen der folgenden vier Wege zum Testen:

- 1. Drücken Sie F8, um nur zu kompilieren
- 2. Drücken Sie F5 , um zu starten. Wenn kompiliert werden muss, wird automatisch der Kompiler gestartet.
- 3. Wählen Sie über den Menüpunkt "Project" den Punkt "Compile".
- 4. Klicken Sie auf das kleine grüne Dreieck in der "Debug" Tool Bar.

Wenn Sie die Optionen 2 oder 4 verwendet haben, startet die Anwendung, nachdem das Kompilieren beendet ist, indem die Anwendung in Ihrem bevorzugten Webbrowser geöffnet wird.

Wie zuvor erwähnt, startet die Anwendung mit einer Login Box, in der Sie "guest" als Anmeldename und Passwort verwenden können.

Sie können das Studio so einstellen, das nicht jedes mal wenn Sie F5 (oder den Start Button) drücken, Ihr Browser (Internet Explorer, FireFox, Chrom usw.) geöffnet wird. Sie können die Anwendung über das Rechtsklick Menü im Workspace Explorer einmalig öffnen und danach das Browser Fenster bei Änderungen aktualisieren.

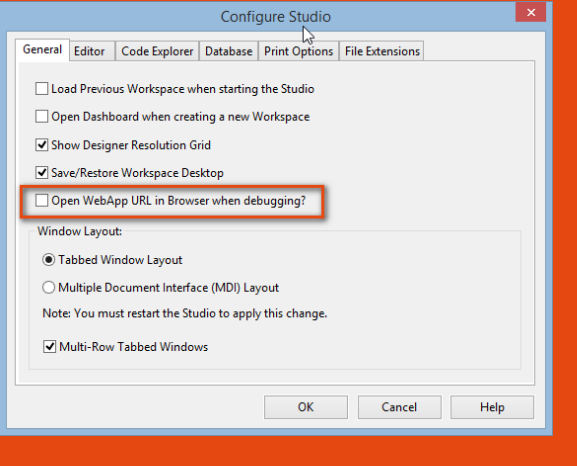

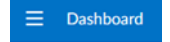

Im oberen linken Rand des Bildschirms können Sie drei übereinander gestapelte Balken sehen. Dieses Icon repräsentiert das Hamburger Menü. Dies ist das Hauptmenü der Anwendung, zu dem alle Navigationsoptionen hinzugefügt werden. Sie können das Menü mit einem Klick auf das Hamburger Icon

#### anzeigen lassen.

In diesem Menü können wir die Personen Auswahl View öffnen, indem wir auf Views und dann Personen klicken. Dies zeigt uns eine Liste aller Datensätze in der Personen Tabelle.

Wären Datensätze mit Personennamen vorhanden in der Liste vorhanden, könnten Sie auf eine Zeile in der Liste klicken und so zur Zoom View des entsprechenden Personen Datensatzes navigieren.

Da die Personen Tabelle noch keine Daten enthält, werden Sie nur eine leere Liste sehen. Sie können neue Personen hinzufügen, indem Sie entweder auf die drei Punkte in der oberen rechten Ecke klicken und "New" auswählen oder drücken Sie auf das "New" Icon (erstes Icon links

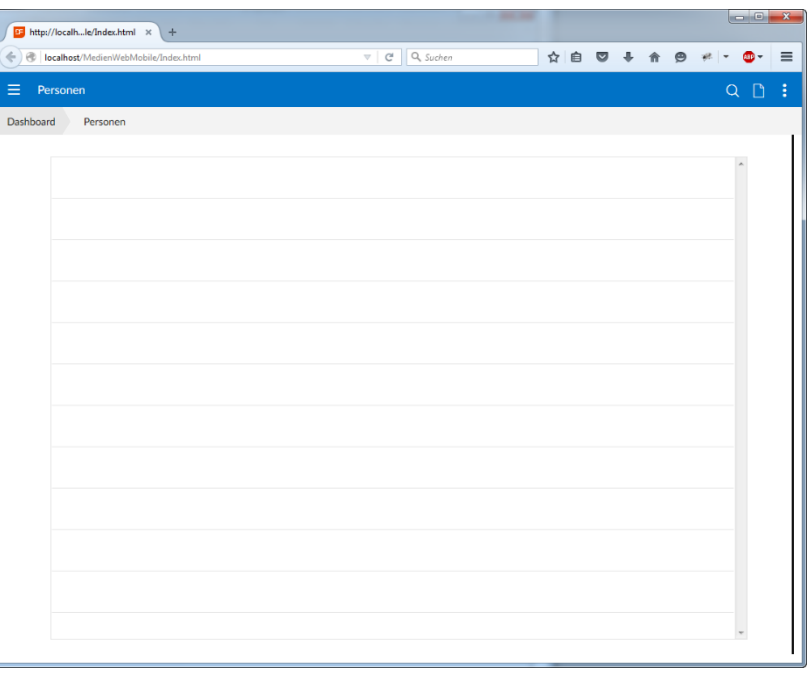

neben den 3 Punkten). Die Icons ("New" und "Search") und die Menüeinträge sind so genannte Action Gruppen und

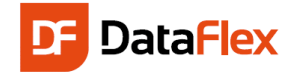

diese können je nach View angepasst werden. Der Assistent hat die aktuelle Action Gruppe in der Personen Auswahl View generiert.

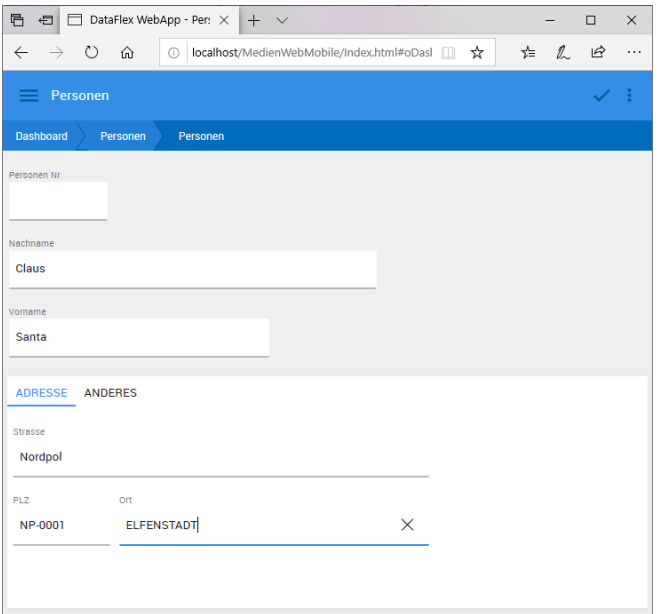

Klicken Sie zunächst auf das "New" Icon, was sie zur Personen Zoom View bringt. Da die gewünschte Aktion die Erstellung einer neuen Person ist, wird die Zoom View keine Daten anzeigen und alle Eingabefelder sind freigeschaltet, damit eine neue Person erzeugt werden kann.

Geben Sie den Namen einer Person ein. Der Screenshot zeigt Santa Claus, der am Nord Pol lebt.

Wäre die Zoom View durch die Auswahl einer Person in der Liste aufgerufen worden, hätte die View die Details der Person im Read-Only Modus angezeigt und diese wären nicht bearbeitbar, bis explizit "Edit" aus dem Menü ausgewählt worden wäre.

Das Öffnen im Read-Only Modus ist der Standard, da auf mobilen und Touch-Geräten das Betrachten von Daten häufiger ist, als deren Eingabe. Dieser Read-V When navigating to a detail zoom, show the zoom view in read-only mode

Only Modus kann im Web Mobile Select View Assistenten abge-

schaltet werden. Um die Daten zu bearbeiten, können Sie auf das Bearbeiten Icon oben rechts klicken, neben den drei Punkten des Action Menüs. Während Sie sich im Editier Modus befinden, haben Sie in diesem Menü folgende Möglichkeiten:

- Save: Speichert gemachte Änderungen
- Delete: Löscht den aktuellen Datensatz
- Clear/Add: Sucht den aktullen Datensatz erneut heraus und verwirft dabei alle Änderungen

Eine weitere nennenswerte Komponente sind die Brotkrumen (Breadcrumb) direkt unter der blauen Menüleiste. Diese zeigt Ihnen, wo Sie sich gerade befinden und welche Optionen Sie auf dem Weg dorthin genommen haben. Mit jeder Brotkrume können Sie einfach zurück navigieren, zum Beispiel zur Auswahl View oder zum Dashboard. Der in der Brotkrume angezeigte Text kann vom Quelltext aus geändert werden. Wir erklären später, wie dies geht.

Schließen Sie den Browser wieder, um zurück zum Studio zu kommen. Beachten Sie, dass manchmal das Beenden des Debuggers nicht den aktuellen Laufmodus des Studios beendet. Dies können Sie über den Stop-Button erzwingen.

## Login System

Wie Sie im vorangegangenen Kapitel bereits gesehen haben, öffnet sich die Anwendung mit einer Anmeldemaske. Jede DataFlex-Webanwendung enthält ein Session-Management System, das aus einer Benutzer- und einer Sessiontabelle besteht. Das Session-Management ist eine Notwendigkeit, aber die Anmeldung selbst nicht. Sie könnten zum Beispiel die Anwendung für jeden zugänglich machen, aber nur Personen, die sich mit einem anderen Benutzer

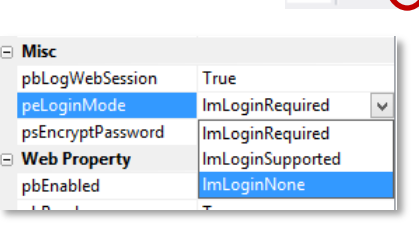

anmelden, weitere Features zur Verfügung stellen. Während der Entwicklungsphase von Webanwendungen kann die Anmeldung abgeschaltet werden, um das Testen einfacher zu gestalten. Um das zu tun, machen Sie den Tab "Webapp.src" zum aktiven Tab im DataFlex-Studio und wählen im Code Explorer das Objekt "oWebApp" aus. Suchen Sie die Property "peLoginMode" im Properties Panel und ändern Sie es von "ImLoginRequired" auf "ImLoginNone". Die Option "lmLoginSupported" ist für Anwendungen gedacht, die weitere Funktionen nach einer Anmeldung anbieten.

#### Dashboard Kachel Link zur Login Seite

Laden Sie den Quelltext vom Daschboard im Code Explorer, indem Sie einen Doppelklick auf "Dashboard.wo" ausführen. Das Dashboard zeigt standardmäßig den aktuell angemeldeten Benutzer in der ersten Kachel an. Wir können diese Kachel erweitern, so dass der Benutzer die Möglichkeit hätte seine Daten zu bearbeiten, oder ihn zurück zur Login Seite zu schicken. Um auf die Login Seite weiter zu leiten, verwenden Sie folgende Schritte:

- Setzen Sie pbServerOnClick in oWelcomeTile auf True.
- Fügen Sie das OnClick Event über den Events Tab in den Objekt Eigenschaften hinzu.
- Schreiben Sie in die OnClick Prozedur: "Send NavigateBegin of oLogin ghoWebApp True"
- Fügen Sie 'data-ServerOnClick="LoginAgain" ' in das erste div Element des HTML Codes der UpdateHTML im OnLoad Event übergeben wird.

## Medientabelle

Die Erstellung der Tabelle für die Medien ist der nächste Schritt in unserem Prozess. Klicken Sie erneut auf den "Create New Table"-Button im Table Explorer. Geben Sie den Wert "Medien" fü die Tabelle und den Root Namen ein. Dann erstellen Sie die Spalten, wie im Bild gezeigt.

#### Hinweise:

- In der Spalte "Typ" wollen wir nachvoll ziehen, ob es sich um eine CD, DVD, ei
- Das Kaufdatum ist vom Typ Date.
- Der Preis ist numerisch mit einem 4,2 und 2 nach dem Komma haben kann.
- Die Spalte Personen\_Nr wird in der Relation zur Personen Tabelle verwendet. Wir müssen daher sicherstellen, dass es denselben Typ (Numeric) und dieselbe Größe (6 Zeichen) hat, wie die Spalte in der anderen Tabelle.

MedienId wird hier das Schlüsselfeld sein. Neben diesem, erstellen Sie Indizes für Titel, Autor und Typ. Um diese eindeutig zu machen, fügen wir die MedienId als letztes Segment jedem Index hinzu. Außerdem sollte für jedes Textfeld in den Indizes die "Ignore Case" Option aktiviert werden.

Tipp: Bisher haben wir nur erklärt, dass ein Index zum einfachen und schnellen Suchen von Datensätzen existiert. Indizes haben eine weitere wichtige Funktion. Das schnelle Sortieren in Reports. Es ist nicht schwierig, später weitere Indizes zu erstellen, wenn Sie diese für bestimmte Reports benötigen.

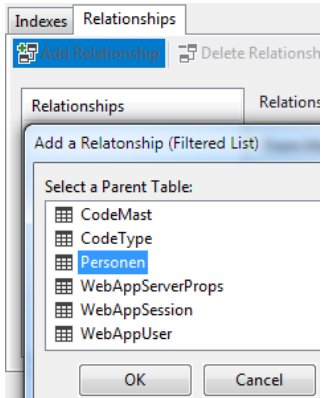

Die Medientabelle enthält Informationen zu Medien, die im Besitz bestimmter Personen sind. Technisch ausgedrückt bedeutet das, dass es eine Relation zwischen der Medien- und der Personen- tabelle gibt. Daher lassen Sie uns die Relation zwischen den beiden Tabellen herstellen. Wählen Sie die Tabseite namens "Relationships" aus und klicken Sie auf den ersten Button der Toolbar ("Add Relationship"). Ein Dialog mit Tabellen taucht auf. Sie sollten die Tabelle "Personen" aus der Liste auswählen. Relationen sind meist von vielen zu einem definiert, in diesem Fall von Medien zu einer Person.

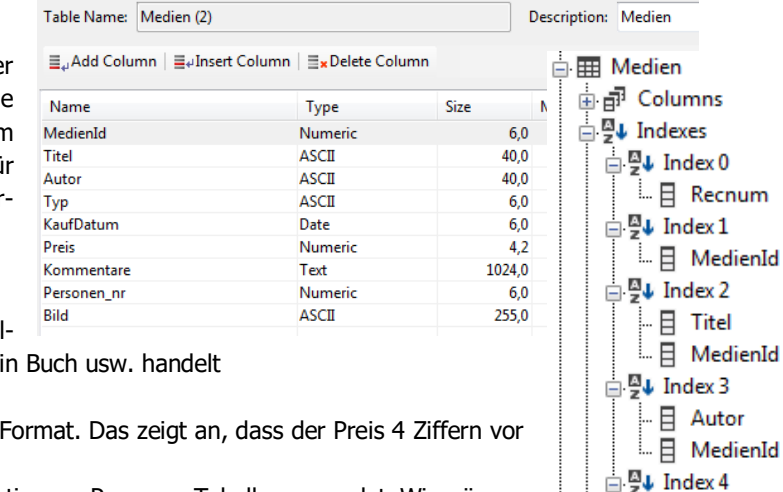

日 Typ MedienId

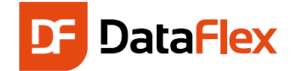

Die Auswahl der Elterntabelle öffnet die Möglichkeit, zu bestimmen, von welcher Kindspalte(n) zu welcher Elternspalte(n) die Relation gebildet wird. Die Art und Länge der verbundenen Spalten muss übereinstimmen, die Elternspalte (üblicherweise das Schlüsselfeld) muss eindeutig indiziert sein. Das aktuelle Tabellen-Layout erfüllt diese Kriterien.

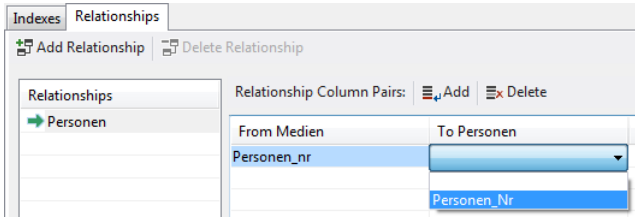

### Die Business Regeln für die Medientabelle

Letztendlich fügen wir einige Business Regeln zum DataDictionary hinzu. Hierfür muss die Tabelle zunächst gespeichert werden. Die MedienId-Spalte wird das Schlüsselfeld (Key Field) sein und in die Spalte "Titel" soll etwas eingegeben (required) werden. Mit den Hinweisen, die Ihnen zum Personen-DataDictionary gegeben wurden, sollten Sie hierzu bereits in der Lage sein.

Class Name: Medien\_DataDictionary Columns Validation Objects Structures

Die Werte für Typ sollten immer in Großbuchstaben (das  $\bigcirc$  Add Validation Object  $\bigcirc$  Remove V Capslock-Attribut muss ausgewählt sein) eingegeben werden. Aber lassen Sie uns noch etwas Zusätzliches hinzufügen: Wir wollen, dass der Benutzer einheitliche Namen verwendet, wenn er Medientypen eingibt. Geben Sie "CD" ein, wenn es CD-Rom und "BUCH" wenn es ein Buch ist ein. Werden sol-

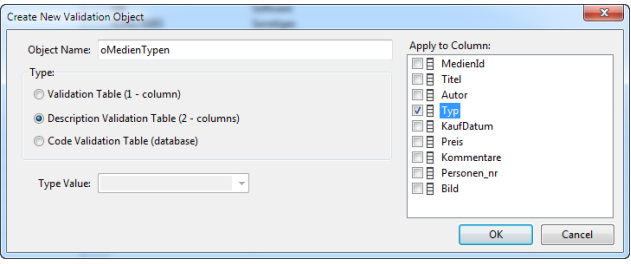

che Informationen nicht konsistent eingetragen, macht dies Report-Selektionen (z.B. "Zeig mir alle Bücher") wesentlich schwieriger. Daher erzeugen wir eine einfache Validierungstabelle in der Spalte "Typ". Das können Sie über die Tabseite

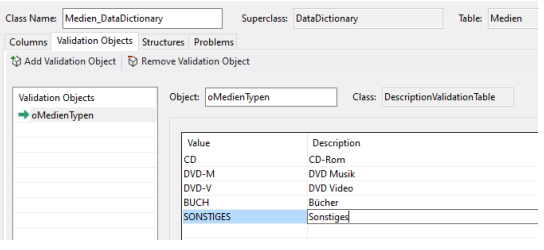

"Validation Objects" tun. Klicken Sie auf den Knopf "Add Validation Object" und wählen Sie die "Typ" Spalte unterhalb von "Apply to Column" aus. Als Typ benutzen wir eine "Description Validation Table". Geben Sie "oMedienTypen" als Objektnamen ein. Objektnamen müssen auf dieser Ebene eindeutig sein.

Nachdem Sie auf "OK" gedrückt haben, können Sie Werte für die Tabelle eingeben. Wir empfehlen, die Werte, wie in dem linken Bild zu verwenden.

Wenn Sie möchten, können Sie natürlich noch weitere Typen hinzufügen.

Über die Property "Allow\_Blank\_State" der oMedienTypen Validation Table können Sie angeben, ob der Wert leer bleiben darf oder nicht. Wenn der Wert nicht auf "True" gesetzt ist, muss der Benutzer einen Wert aus der Liste auswählen, wenn er einen Datensat erstellt oder bearbeitet. Entscheiden Sie selbst.

Um eine Liste aller Medientypen in irgendeiner Web View zu erhalten, müssen Sie den Wert für "Visual Control" für die Typ Spalte im Medien-DataDictionary ändern.

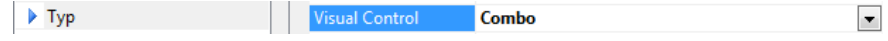

Tipp: Es ist im Moment nicht wichtig, aber wenn Sie die Tabseite namens "Structures" öffnen, können Sie sehen, dass die Personentabelle zur Struktur der Medien hinzugefügt wurde. Das ist ein Hinweis darauf, dass nicht nur eine einzelne Tabelle geprüft wird, sondern auch verbundene Tabellen mit geprüft werden.

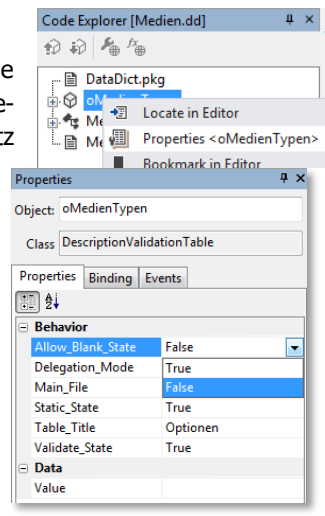

#### Ein neues Konzept: Data Awareness

Bevor wir fortfahren, lassen Sie uns ein neues Konzept erklären: **Data Awareness**. DataFlex ist ein Tool zur Erstellung von Datenbankanwendungen. Bereits im ersten Beispiel haben wir gesehen, dass wir eine View (Ansicht/Schnittstelle) benötigen, um Daten in eine Datenbank einzugeben. Die verschiedenen Komponenten in diesem Interface sind augenscheinlich mit den darunter liegenden Spalten der Tabelle verknüpft. Das ist richtig, dass ist genau das, was passiert ist. Tatsächlich ist jedoch eine zusätzliche Ebene dazwischen geschaltet: die DataDictionaries. DataFlex kennt die unterschiedlichen Typen der Komponenten. Ein entscheidenden-der Unterschied ist es, ob die Komponenten 'data aware' sind oder nicht. Sind sie es, müssen Sie nur DataDictionary Objekte (DDO's) zuordnen, um Ihre Tabellen mit den gewünschten Daten zu versorgen. Data Aware Web Controls verwenden die Datenbindung meist über das Entry\_Item Statement.

#### Erstellen der mobilen Medienmasken

Für das Betrachten und Bearbeiten der Medien Datensätze werden wir eine Medien Mobile Zoom View und eine Medien Mobile Select View benötigen. Als erstes erstellen wir die Zoom View, wie wir es auch mit der Personen Tabelle getan haben. Dieses Mal verwenden wir nicht den Assistenten, um die Eingabemaske zu erstellen. Das bedeutet, Sie werden lernen, eine Eingabemaske auf manuellem Weg zu erstellen. Wählen Sie aus dem "File"-Menü die Punkte "New", "Web Object", aber klicken Sie dieses Mal auf das Icon: "Web Mobile Zoom".

Danach geben Sie "oZoomMedien" als Objektnamen an und der Dateiname wird ZoomMedien.wo genannt.

#### Tipp: Der Dialog zeigt an, dass die Komponente zum Projekt WebApp.src hinzugefügt wird.

Fahren wir fort. Sie sehen nun eine sehr simple cWebView im Studio, die einen Container, ein Dummy Eingabefeld und ein paar Kommentare enthalten. Das Erste, was wir entscheiden müssen ist, welche Tabellen wir in der View verwalten möchten. Öffnen Sie den DDO-Explorer über das View Menü (oder  $\frac{1}{5}$ trg+4). Im DDO-Explorer sind bisher keine Tabellen ausgewählt. Klicken Sie auf den "Add DDO" Button um ein DDO hinzuzugefügen. Dasselbe können Sie über das Rechts- $\mathbf{a}$  allows  $\mathbf{a}$ 

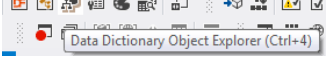

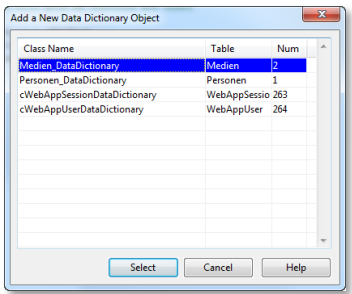

klick Menü (Rechtsklick auf "DDOs for…") erreichen.

In dem Dialog, der sich nun öffnet, müssen Sie das richtige DataDictionary für diese View auswählen. Da wir die Medientabelle bearbeiten (erstellen, verändern, lö-

schen) wollen, wählen Sie die cMedien-DataDictionary Klasse (im Bild ausgewählt) aus.

Das Studio erstellt automatisch das Haupt-DDO für die Medientabelle. Da die Medien eine Relation zu einer Elterntabelle (Personen) hat, wird das DDO für diese Tabelle

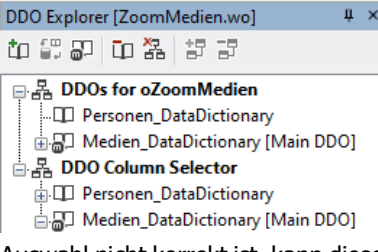

ebenfalls automatisch hinzugefügt. Wenn die Auswahl nicht korrekt ist, kann diese mit dem Rechtsklick Menü auf jedes einzelne der DDOs geändert werden. In un-

serem Beispiel ist alles korrekt, es muss also nichts angepasst werden.

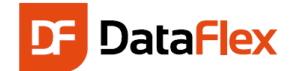

Wählen Sie im Teil "DDO Column Selector" alle Spalten von Medien aus (kreuzen Sie alle Spalten bis auf Recnum an) und ziehen Sie diese in den Quelltext der View oder in den WebApp Designer. Wenn Sie sie

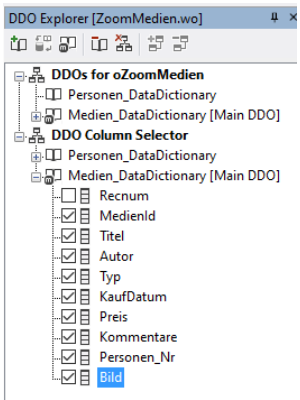

in den Quelltext ziehen, platzieren Sie diese an der im Bild rot markierten Stelle

Fügen Sie diese (wie im Bild rechts) zum Panel hinzu, genau unter "Set piColumnCount".

Ziehen Sie per Drag & Drop auf dieselbe Weise die Spalte "Nachname" vom cPersonenDataDictionary in den Quelltext, an eine Stelle direkt nach dem cWebForm Objekt "Personen\_Nr".

Die Dummy Eingabefelder und Gruppen

im Panel sollten gelöscht werden.

#### *Anzeige von Vor- & Nachname zusammen*

Wäre es nicht besser, wenn das Eingabefeld für den Nachnamen der Person neben dem Eingabefeld für die Personen\_Nr angezeigt würde,

anstatt darunter? Ja, natürlich. Wie im Kapitel 'Layout und Position' erläutert wurde, ist jeder Container in Spalten unterteilt. Die Standardanzahl von Spalten für einen Container ist hier 12. Ein Eingabefeld wie die "Personen Nr"

Personen nr

Nachname

benötigt keine 12 Spalten oder die volle Breite der cWebView. Diese Zeile kann mit anderen Controls geteilt werden, wie z.B. mit unserem Nachnamen.

Es gibt drei Möglichkeiten die vom Control verwendete Anzahl an Spalten zu ändern:

- Durch Auswahl des Objektes im Code Explorer und Ändern der piColumnSpan über das Properties Panel auf 3
- Durch Auswahl des Objektes über den WebApp Designer und die Verwendung des Button.
- Durch Suchen des Objektes im Code Editor und direktes Ändern des piColumnSpan Wertes. Tip: Klicken Sie auf das Objekt im Code Explorer und wählen Sie "Locate in Editor" aus dem Rechtsklickmenü aus.

Verwenden Sie eine der oben genannten Techniken für das oMedien\_Personen\_nr Objekt oder probieren Sie alle aus um zu sehen welche Ihnen mehr liegt.

Nach dem Ändern der piColumnSpan bewegt sich das Nachname Objekt nicht, da sein piColumnIndex (aktuell 0) auf denselben Wert geändert werden muss, wie der piColumnSpan des oMedien\_Personen\_nr Objektes. Das Ergebnis sollte aussehen, wie im rechten Bild.

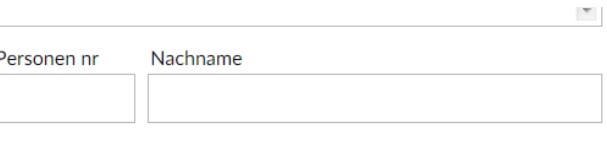

#### *Datumsauswahl*

Die Eingabefelder die vom Assistenten oder den Templates erzeugt werden, sind "simple" Controls. Mit minimalem Aufwand können Sie den Controls mehr Fähigkeiten verpassen, wie zum Beispiel ein Symbol anzuzeigen, dass ein Datum aus einer Datumsauswahlbox ausgewählt werden kann. Natürlich öffnet sich die Datumsauswahlbox, wenn der Benutzer auf das Symbol klickt.

Suchen Sie im Quelltext nach dem oMedien\_KaufDatum Objekt und ändern Sie dessen Klassennamen auf cWebDate-Form. Der Quelltext muss in folgendes geändert werden:

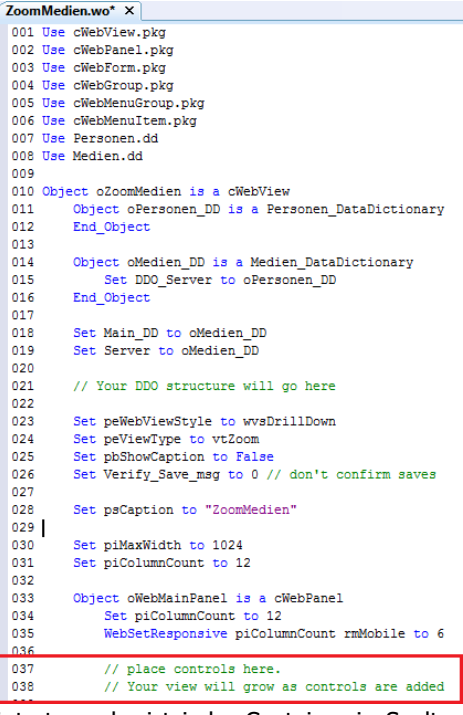

#### Object oMediena\_KaufDatum is a cWebDateForm Entry\_Item Medenia.PurchaseDate

Um diese Aktion abzuschließen, begeben Sie sich an den Anfang des Quelltextes und fügen Sie folgende Zeile inmitten der bereits vorhandenen USE Befehle ein.

#### Use cWebDateForm.pkg

Dieser Zusatz macht die Komponente autonom und enthält alle notwendigen DataFlex Klassen, um das Control zum laufen zu bekommen.

#### *Anzeige des Album Covers*

Genauso können wir das oMedien\_Bild Objekt ändern, um ein Bild anzuzeigen, anstelle des Dateinamens. Suchen Sie das Objekt im Quelltext und ändern Sie den Klassennamen auf cWebImage. Ändern Sie den Code in folgendes:

Object oMedien Bild is a cWebImage //Entry\_Item Medien.Bild Set pePosition to wiFit

Entfernen Sie den Befehl "Entry\_Item durch Setzen von Kommentarstrichen. Nun müssen wir dem Control noch erläutern, wie es ein Bild das auf der Festplatte des Servers gespeichert ist, zum Client überträgt. Jeder Datensatz der Medien Tabelle kann ein oder auch kein Bild haben. Technisch gesehen kann können die Bilder von einem für das Web Freigegebenen Ordner heraus angezeigt werden (Unterordner von AppHTML) oder aus einem Ordner, der nur für die DataFlex Web Anwendung zugänglich ist. In diesem Kapitel werden wir erklären, wie ein Bild aus einem privaten Ordner verwendet werden kann. Nennen wir den Ordner "AlbumCovers" und erstellen ihn direkt in der Workspace, neben AppSrc, Data usw. Um den Ort des Ordners abzufragen erzeugen wir eine Funktion im oApplication Objekt (kann in der WebApp.src Datei gefunden werden). Ändern Sie das oApplication Objekt wie folgt:

```
Object oApplication is a cApplication
     Function AlbumCoverOrdner Returns String
         Handle hoWorkspace
         String sOrdner
         Get phoWorkspace to hoWorkspace
         Get psHome of hoWorkspace to sOrdner
         If (Right(sOrdner,1)<>"\") Begin
             Move (sOrdner-"\") to sOrdner
         End
         Move (sOrdner-"AlbumCovers") to sOrdner
         Function_Return sOrdner
     End_Function
End_Object
```
Um die Anzeige testen zu können, müssen wir einen Ordner namens "AlbumCovers" im Hauptverzeichnis der Workspace erstellen und einige Bilder hinzufügen. Verwenden Sie (fürs Erste) den Database Explorer (oder den Table Viewer) um die Medien mit den Bildern zu verbinden, indem Sie den Namen der Datei hinein kopieren.

Damit das Bild aus den Daten angezeigt werden kann, muss die folgende Methode (DisplayImage) zum oMedien\_Bild Objekt hinzugefügt werden.

```
Procedure DisplayImage
    String sFileName sFolder
    Move (Trim (Medien.Bild)) to sFileName
    If (sFileName <> "") Begin
```
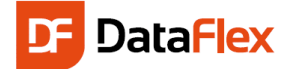

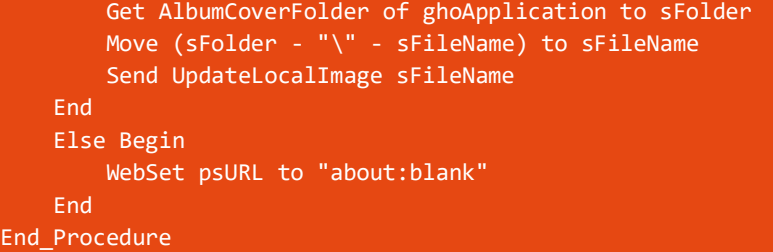

Diese Methode muss im OnNavigateForward Event der oZoomMedien Komponente aufgerufen warden. Fügen Sie folgendes zu diesem Event hinzu:

#### Send DisplayImage of oMedien\_Bild

Die UpdateLocalImage Methode wandelt den Pfad auf dem Server in einen Download-Link um, der nur von der aktuellen Web App Session erreichbar ist. Das heist, dass das kopieren der URL (zum Beispiel in eine E-Mail) nicht funktioniert.

Registrieren Sie den Download Order als einen gültigen Download-Ordner, indem Sie RegisterDownloadFolder an das Resource Manager Objekt schicken. Fügen Sie folgende Methode zum oWebApp Objekt hinzu:

```
Procedure RegisterAlbumCoversOrdner
    String sFolder
     Get AlbumCoverOrdner Of ghoApplication to sFolder
     Send RegisterDownloadFolder of ghoWebResourceManager sFolder
     Send RegisterUploadFolder of ghoWebResourceManager sFolder
End_Procedure
```
Wenn wir später auch noch Bilder Hochladen möchten, benötigen wir auch die Registireung vom UploadFolder.

Rufen Sie danach diese Methode vor dem Start der Web Applikation auf. Ändern Sie dazu die letzte Zeile des WebApp.src nach:

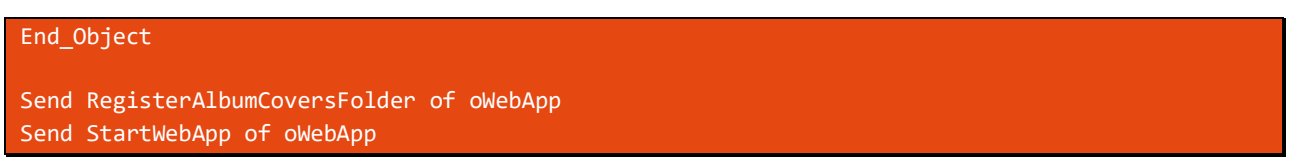

#### *Mehr Platz für die Kommentare*

Es würde Sinn machen, dem Eingabefeld für die Kommentare mehr vertikalen Raum zur Verfügung zu stellen und daher den Platz mit den oMedien\_Personen\_Nr / oPersonen\_Nachname Controls zu tauschen. Wählen Sie eine der drei folgenden Techniken aus:

- Wählen Sie das oMedien\_Kommentare Objekt von "Object" bis "End-Object", drücken Sie Strg+X zum Ausschneiden des Quelltextes, bewegen Sie den Cursor an die neue Stelle und drücken Sie Strg+V
- Für einen Schnelleinstieg ist die obere Technik etwas kompliziert und der einfachere Weg ist, oMedien\_Kommentare im Code Explorer zu finden und die Alt+Pfeil runter Tastenkombination zweimal zu drücken. Beim ersten Mal bewegt sich das Objekt zwischen oMedien\_Personen\_nr und oPersonen\_Nachname und beim zweiten Mal bewegt es sich ans Ende. Diese Änderung der Objektanordnung kann auch mit den Buttons in der Werkzeugleiste des Code Explorers veranlast werden, oder per Rechtsklick Menü im Code Explorer Panel
- Der WebApp Designer bietet einen dritten Weg, das Objekt zu verschieben. Wählen Sie es aus und ziehen Sie es an einen Platz hinter dem nachname Objekt.

Um den Kommentaren noch mehr Platz zu geben, suchen Sie die Property "pbFillHeight" des "oMedien\_Kommentare"-Objektes und setzen Sie diese auf "True". Das bedeutet, dass das Objekt den vertikalen Raum zwischen dem vorherigen Objekt und dem Ende seines Containers ausfüllt. Jeder Container kann mehrere Objekte haben, die "pbFillHeight" auf True gesetzt haben, aber es ist besser deren Anzahl einzuschränken. Alternativ kann man die Höhe mit "pbHeigt" setzen.

#### *Anzeigen von Vor- und Nachname kombiniert*

Die cWebForm, die beim Hinzufügen des Nachname Controls er- Object oPersonen\_Nachname is a cWebForm zeugt wurde, kann einfach geändert werden, um sowohl die Werte für Vor- als auch Nachnamen gleichzeitig anzuzeigen. Wählen Sie hierfür das oPersonen\_Nachname Objekt im Code Explorer aus und aktivieren Sie das Properties-Panel (Strg+2). Doppelklicken Sie unter dem Tab "Events" auf das Event OnSetCalculatedValue. Die Prozedur erscheint im Quelltext. Fügen Sie nun noch "Move (Personen.Nachname-','\*Personen.Vorname) to sValue" in die Proze-

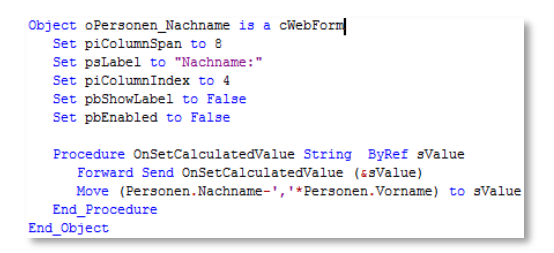

dur ein (es ist egal, wo es in der Prozedur eingefügt wird, solange es zwischen "Procedure" und "End\_Procedure" ist und eine vollständige Zeile Quelltext ist. Außerdem müssen Sie die Zeile "Entry\_Item Personen.Nachname" entfernen.

Da es keinen Sinn macht, einen Benutzer etwas in ein Anzeigefeld eingeben zu lassen, setzen wir die Property "pbEnabled" des Anzeigefeldes auf False.

#### *Personen Auswahl View für Medien*

Wenn wir eine Person einem Medien Datensatz zuordnen möchten, möchten wir nicht die Personen Nr im entsprechenden Feld eingeben, da wir natürlich nicht alle IDs für alle Personen kennen. Wir wollen nach der Person suchen können. Dies erreichen wir, indem wir die SelectPerson View zum Personen\_Nr Feld als Prompt hinzufügen.

- 1. Öffnen Sie Ihre MedienZoom View
- 2. Suchen sie das oMedien\_Personen\_nr Objekt im Code Explorer
- 3. Nachdem Sie es ausgewählt haben, ändern Sie dessen Property pbPromptButton auf True
- 4. Fügen Sie folgende Prozedur in das Objekt ein:

WebRegisterPath ntNavigateForward oSelectPerson Procedure OnPrompt Send NavigatePath

End\_Procedure

Dies sorgt dafür, dass sein Symbol zum Nachschlagen im Personen\_Nr Feld erscheint und wenn auf dieses geklickt wird, zur SelectPersonen View navigiert wird.

#### **Optional:**

#### *Bilder für Medien hochladen*

Wen genug Zeit ist, wollen wir jetzt noch die Möglichkeit schaffen, Bilder selbst von der lokalen Festplatte (Cloud o.ä.) hochzuladen.

Dazu erstellen wir 2 Knöpfe, wo uns das Framework die Funktionalität bereits zur Verfügung stellt. Einen Button basierend auf der Klasse cWebFileUploadButton:

```
 Object oSelectImageButton is a cWebFileUploadButton
    Set piColumnIndex to 11
    Set psCSSClass to "WebPromptMenuItem"
    Set psToolTip to "Wählen Sie ein Bild für das Album Cover aus"
    Set psCaption to ""
     Function OnFileUpload String sFileName Integer iBytes String sMime Returns String
```
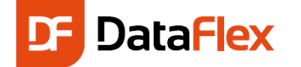

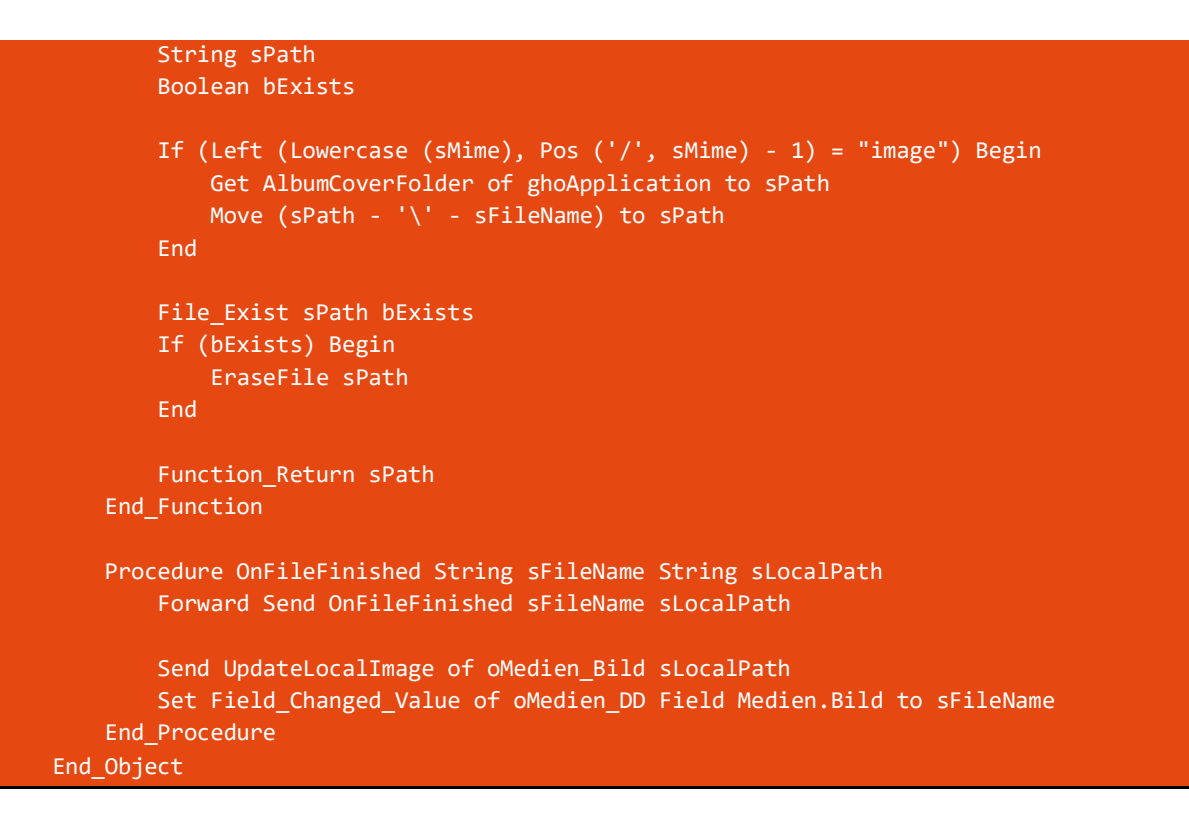

Sowie einen Knopf zum Entfernen eines Bildes, das auf der CSS-Klasse "WebClearMenuItem" basiert:

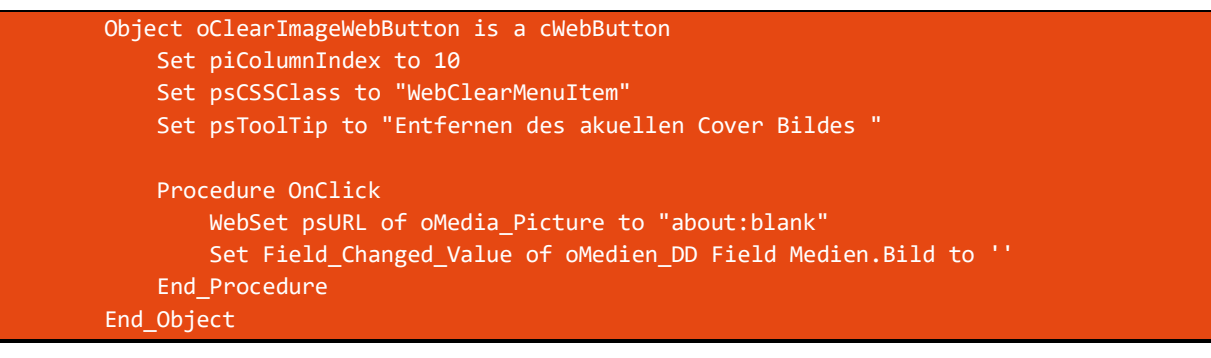

Damit der Befehl "Set Field\_Changed\_Value of oMedien\_DD Field Medien.Bild to `"" (im Gegensatz zu einem Windows-Programm) funktioniert, benötigen wir ein weiteres (Hidden) Objekt

Wichtiger Hinweis: Aus Performance- und Speicher-Gründen werden über "Field Changed Value" nur Werte gespeichert, wo sich die Objekte auch in der entsprechenden \*.wo Datei (also Maske) befinden.

```
 Object oMedien_Bild_Hidden is a cWebForm
     Set pbRender to False
     Entry_Item Medien.Bild
    Set piColumnSpan to 0
     Set pbShowLabel to False
 End_Object
```
#### Medien Mobile Select View

Nun müssen wir ebenfalls eine Web Mobile Select View für Medien erstellen. Wählen Sie wieder aus dem File Menü New, Web Object und klicken Sie diesesmal auf Web Mobile Select. Nennen Sie diese View 'SelectMedien'.

Wie bei der gerade erzeugten Zoom View, fügen Sie das Medien DataDictionary hinzu und fügen Sie die Titel und Autor Felder zum oWeblist Objekt hinzu. Löschen Sie das Dummy Objekt oColumn, das von der Vorlage erzeugt wurde.

Nun haben wir zwei unterschiedliche Views für Medien Datensätze; eine Select View und eine Zoom View. Wir müssen noch einige Änderungen am Quelltext vornehmen, um einen Medien Datensatz aus der Medien Select View heraus anzeigen zu lassen. Folgen Sie hierfür den folgenden Anweisungen:

Suchen Sie das oList Objekt im Code Explorer und untersuchen Sie dessen Quelltext im Code Editor. In diesem Objekt sind bereits zwei Prozeduren erzeugt (OnRowClick und OnGetNavigateForwardData), die wir uns genauer ansehen sollten.

Mit dem OnRowClick Event (Prozedur) können wir definieren, was passieren soll, wenn auf eine Zeile gelickt wird. Standardmäßig sind hier bereits einige Fälle vordefiniert, die Bestimmen von wo aus hier her navigiert wurde. In diesem Fall war unser Startpunkt das Hauptmenü, was kein Teil der "nfForm" Navigationstypen ist und daher müssen wir diesen Fall selbst im case else behandeln. Für mehr Informationen hierzu finden Sie im Hilfe Artikel "The Forward Navigation Process".

Die Übergabe von Daten bei der Navigation in eine andere Komponente ist mit dem OnGetNavigateForwardData Event möglich. Informationen wie das verhalten in Beziehung mit dieser View.

Prüfen Sie den Quelltext daraufhin im "Case Else Befehl" mit dieser Prozedur, so dass es aussieht wie folgt:

```
Procedure OnRowClick String sRowID
     tWebNavigateData NavigateData
     Get GetNavigateData to NavigateData
     Case Begin
         Case (NavigateData.eNavigateType=nfFromParent) 
             //not used
             Case Break
         Case (NavigateData.eNavigateType=nfFromChild)
             Send NavigateClose Self
             Case Break
         Case (NavigateData.eNavigateType=nfFromMain)
             Send NavigateClose Self
             Case Break
         Case Else
             Register_Object oZoomMedien
             Send NavigateForward of oZoomMedien Self
     Case End
End_Procedure
```
Wenn Sie jetzt das Projekt kompilieren, können Sie von der Select-View zur Zoom-View navigieren, mit einem Klick in die Zeile!

Die neu erstellte Select View enthält einen "New" Button. Aber wo es in der SelectPersonen View automatisch funktioniert hatte, müssen wir in der SelectMedien Komponente Code hinzufügen, da diese über eine Vorlage erzeugt wurde und diese Vorlage weiß nichts von der Navigation und fragt auch nicht, ob die Select-View in eine Zoom-View navigieren soll.

Suchen Sie nach dem oNewButton Objekt und korrigieren Sie den OnClick Code in:

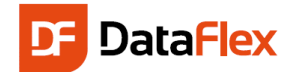

## Dashboard Kacheln mit Views verlinken

Da wir wissen, das bestimmte Views häufiger verwendet werden, als andere, können wir in Betracht ziehen, die am häufigsten verwendeten Views zum Dashboard zu verlinken, damit die Benutzer nicht das Hamburger Menü verwenden müssen. Das generierte Dashboard enthält vier vordefinierte Kacheln, die wir schnell erweitern können.

Nehmen wir an, wir möchten einen Link zur SelectPersonen View, damit der Benutzer schnell eine Person im System finden kann. Hierfür: Öffnen Sie die Dashboard View und suchen Sie das Objekt namens oTile2 und betrachten Sie dessen Code. Zunächst sollten wir den Objektnamen in oPersonenKachel ändern, damit der Sinn dieser Kachel einfacher zu erkennen ist. Die OnClick Prozedur enthält auskommentierten Beispielquelltext.

- 1. Entfernen Sie die Kommentarstriche am Anfang der Zeilen
- 2. Ersetzen Sie den "oYourViewName" Platzhalter mit dem Objektnamen der View, mit der sie verlinkt werden soll. Verwenden Sie oSelectpersonen.

Die Kachel muss dem Benutzer auch mitteilen, wo sie ihn hin führt. Da dies eine HTML Box ist, müssen wir die psHtml Property des Objektes bearbeiten. Sie können den Großteil des HTML stehen lassen, wie er ist, aber ändern Sie den Texit zwischen den div Tags der Klasse 'Tile\_Title'. Hier sollte bisher 'Tile 2' stehen. Sie können dies ändern auf was immer Sie möchten, aber in diesem Fall sollte 'Personen' ausreichen. Wenn Sie nun das Projekt neu kompilieren und starten, sollte die zweite Kachel des Dashboards 'Personen' in sich stehen haben und zur SelectPersonen View führen.

Verbinden Sie die 3. Kachel mit der **Select Medien View**!

## Automatische Erstellung von Schlüsselfeldern

Sowohl für Personen, als auch für die Medien, haben wir eindeutige numerische Schlüsselfelder definiert. Diese Nummern sind für den Benutzer nicht von Bedeutung und es ist sicherlich lästig, sich an die Nummer zu erinnern, die beim Erstellen eines neuen Datensatzes als Letztes vergeben wurde. Wir wollen es berücksichtigen und machen das in zwei Schritten:

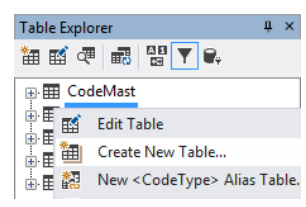

1. Wir erstellen eine zusätzliche Tabelle. In dieser Tabelle werden wir nur einen (1) Datensatz speichern. Das wird dann als eine Systemdatei bezeichnet. In der Tabelle definieren wir nur zwei Spalten: **LetztePerson** und **LetztesMedium**. Diese Spalten sind numerisch und haben 6 Stellen

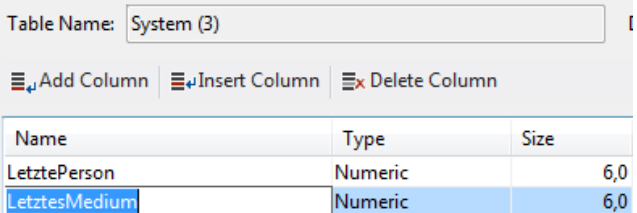

2. Die DataDictionaries der Medien und Personen sorgen jetzt dafür, dass diese Nummern automatisch fortlaufend unter Nutzung der Systemdatei vergeben werden.

Um sicherzustellen, dass die Datei eine Systemdatei wird, setzen Sie in dem Tabellenattribut DF\_FILE\_IS\_SYSTEM\_FILE den Wert auf True.

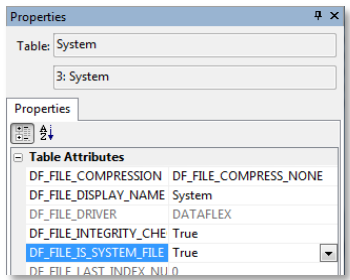

Wir möchten, dass die DataDictionaries automatisch die Nummernfelder um eins erhöhen, wenn ein neuer Datensatz gespeichert wird. Öffnen Sie

die DataDictionaries für die Tabellen "Personen" und "Medien" im Studio. Suchen Sie jeweils für die Spalten Personen\_Nr (in Personen) und Medien Nr (in Medien) nach der Eigenschaft Auto Increment

(gruppiert unter "Other") und klicken Sie auf diesen Knopf. Aus der Liste der Tabellen wählen Sie "System" und von den Spalten die entsprechende Datenspalte aus. Das wäre dann das Feld LetztePerson für Personen Nr und Letztes-Medium für MedienId.

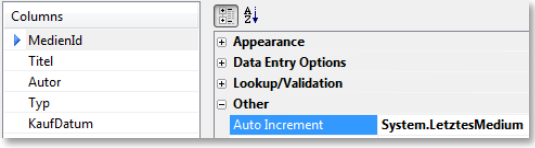

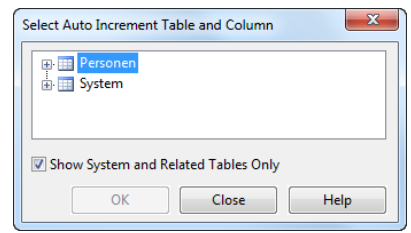

Hinweis: DataFlex Entwickler verwenden eine System- oder eine Elterntabelle um die nächste ID bereitzustellen. Daher sehen Sie das Kästchen mit der Aufschrift "Show System and Related Tables Only".

OK. Das sollte funktionieren, und wenn nicht… Sie haben bereits einige Datensätze mit den Nummern 1,2,3, usw. gespeichert. Das erste Mal, wenn wir unsere automatische Increment-Funktion benutzen wollen, wird sie versuchen,

einen Datensatz mit der Nr. '1' zu speichern. Das kann nicht funktionieren, weil dieser Wert bereits existiert; er muss eindeutig sein - und ist ein Schlüsselfeld! Unsere neue Anwendung kann keinen weiteren neuen Datensatz speichern. Wir könnten alle existierenden Datensätze löschen, aber es gibt noch eine andere Lösung. Rechtsklicken Sie auf die "System" Tabelle im Table Explorer und wählen Sie "View Table". Der Design Bereich

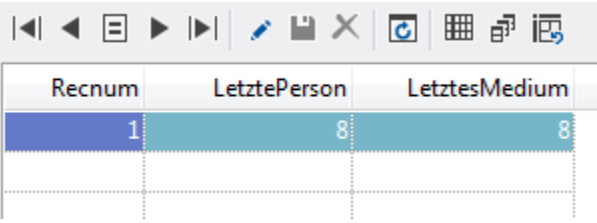

des DataFlex Sudios zeigt den Inhalt der Tabelle in einem neuen Tab.

Gehen wir davon aus, die letzte ID die Sie eingegeben haben war 10. Dann geben Sie 10 für beide Werte ein. Das nächste Mal, wenn ein Datensatz erzeugt wird, wird die ID automatisch auf 11 gesetzt.

Alternativ können Sie dasselbe (und noch mehr) mit einem weiteren praktischen Tool im Studio erledigen: dem **Database Explorer**.

Der Database Explorer (oft auch DBExplorer genannt) erlaubt uns, die Daten in den Tabellen direkt zu bearbeiten. Es ist ein typisches Tool für den Entwickler, **passen Sie auf,** wenn Sie es benutzen, es umgeht alle Sicherheiten und Prüfungen, die Sie in Ihrer Anwendung integriert haben.

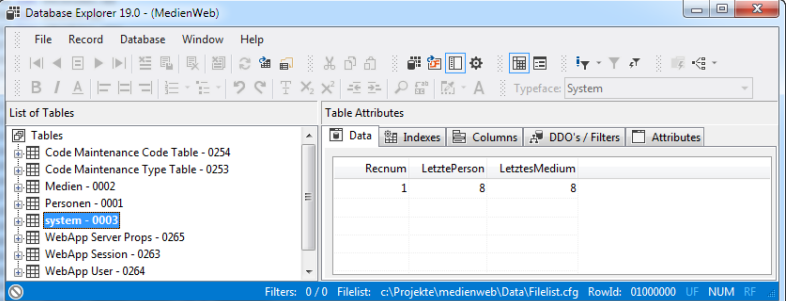

Als Erstes müssen wir dafür sorgen,  $\bullet$ dass es möglich ist, Daten zu ändern**.**

Klicken Sie deshalb auf das kleine Icon ganz unten links, so dass das Icon von der roten in die graue Farbe wechselt. Dies ist eine einmalige Änderung; möchten Sie Lese-/Schreiboperationen jedesmal zulassen, wenn Sie eine Tabelle öffnen, können Sie in den Einstellungen ("File"->"Configure") die Einstellung für "Open/Set Tables Readonly" ändern.

Vergessen Sie nicht, den Datensatz zu sichern. Drücken Sie die Speicher-Taste ( F2 ) oder klicken Sie auf den Speicher-Knopf oder wählen Sie "Save" aus dem "Record"-Menü aus.

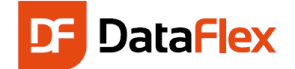

## DataDictionary Änderungen

Bevor wir kompilieren und testen, können wir noch ein paar weitere Verbesserungen machen. Öffnen Sie hierfür die Data Dictionaries von Medien und Personen, falls diese nicht bereits offen sind.

Setzen Sie das Attribut "Auto Find EQ" und das NoPut Attribut im Medien- DataDictionary für die Spalte MedienId auf "True". Stellen Sie dasselbe für die Personen\_Nr im Personen-DataDictionary ein.

Suchen Sie das Attribut "Status Help" und geben Sie etwas als Statushilfetext für einige Spalten ein. Sie werden es als Tool-Tipp auf der Web Seite sehen. Benutzen Sie einfach Ihre Fantasie.

Wählen Sie die Spalte Telefon im Personen-DataDictionary und ändern Sie das Capslock-Attribut auf "True". Wenn Sie eine Telefonnummer eingeben wie 0800-WEIHNACHTEN, werden die Buchstaben in Groß angezeigt.

## Zusammenfassung

Wir haben die folgenden Verbesserungen gemacht:

- Die IDs für Perseonen und Medien werden automatisch erhöht.
- Das Eingeben von Medien-Typen macht nun wesentlich mehr Sinn. Immer in Großbuchstaben, in einer Combo-Box, die die geeignetste Darstellungsform für diese Art von Dateneingabe ist.
- Das Framework deaktiviert automatisch die Eingabe für Personen\_Nr und MedienId durch das Setzen von AutoFind\_EQ und/oder dem NoPut Attribut, wenn in eine Zoom View navigiert wird. Das Setzen von Auto-Find\_EQ deaktiviert das Control, wenn mit einem vorhandenen Datensatz in eine Zoom View navigiert wird, während NoPut diese auch beim Erstellen von neuen Datensätzen deaktiviert.
- Durch das Setzen der Darstellung von Medien.Typ im DataDictionary auf "Combo", wird diese Spalte standardmäßig immer als Combo- Box dargestellt. Eine Hilfe wird in Form eines Tool-Tips für manche Eingaben angeboten.

Hinweis: Sollte nach der Einstellung des Auto\_Increment ein Fehler beim Speichern zu Datensätzen und einer Systemdatei auftreten, starten Sie den "Web Application Administrator" aus dem Tools Menü. Hier finden Sie Ihre Webanwendung in einer Liste. Klicken Sie mit der rechten Maustaste auf Ihre Webanwendung und wählen Sie "Restart Web Application". Danach sollte das Speichern funktionieren.

## Anzeige des Album Cover Bildes während Medien ausgewählt werden

Mit einer kleinen Verbesserung können wir die Anwendung erneut attraktiver gestallten. Wir werden das Album Cover des Mediums zur Medien Select View hinzufügen. Hierfür müssen wir eine Spalte zur Liste hinzufügen, die Bilder an-

zeigen kann. Öffnen Sie die SelectMedien View, falls diese nicht bereits offen ist. Suchen Sie die Detail Button Spalte im WebApp Previewer (drücken Sie F7, wenn die Vorschau nicht aktiv ist) und löschen Sie diese mit einem Rechtsklick, gefolgt von der Option "Delete".

Entfernen Sie auch alle Verweise auf den Detail Button im Quelltext.

Öffnen Sie nun die Class Palette, falls diese nicht bereits im Docking Pane C (standardmäßig links) vorhanden ist, durch Drücken des Class Palette Button in der Werkzeugleiste. Suchen Sie in der Class Palette den Eintrag cWebColumnImage und ziehen Sie diesen in die Liste. Ändern Sie die Properties auf die Werte, die der rechte Screenshot zeigt.

Die für unsere Implementierung wichtigste Property ist pbDynamic. Durch Setzen dieser auf True, stellen wir sicher, dass die Liste für jede Zeile ein anderes Bild zeigt und Album Covers sind gewöhnlich unterschiedlich zwischen DVDs oder CDs. Mit pbDynamic auf True, sendet das Control das OnDefineImages Event für jede erstellte Zeile der Liste. Wenn Sie folgenden Code hinzufügen, erhalten Sie ein Bild pro Zeile.

```
Procedure OnDefineImages
     String sDateiName sOrdner sUrl
```
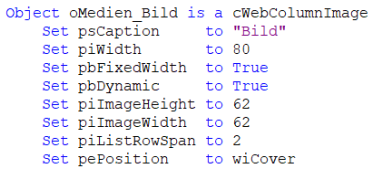

 $X$  Delete < oDetailButton>  $C$  Refresh

```
 Forward Send OnDefineImages
     Move (Trim(Medien.Bild)) to sDateiName
     If (sDateiName <> "") Begin
         Get AlbumCoverFolder of ghoApplication to sOrdner
         Move (sOrdner - "\" - sDateiName) to sDateiName
         Get DownloadURL of ghoWebResourceManager sDateiName to sUrl
         Send AddImage sUrl
     End
End_Procedure
```
Im obigen Quelltext gibt die Funktion Alle Medien AlbumCoverOrdner den Ort des Bilder Ordners zurück. Zuerst prüft die Routine, ob in der Bild Spalte des aktuellen Mediums ein Bild (Datei)name steht und falls dem so ist, wird der Medien Ordner Pfad mit diesem Namen verbunden und so der Pfad zum Bild erzeugt. Die Funktion zur Rückgabe des Pfades

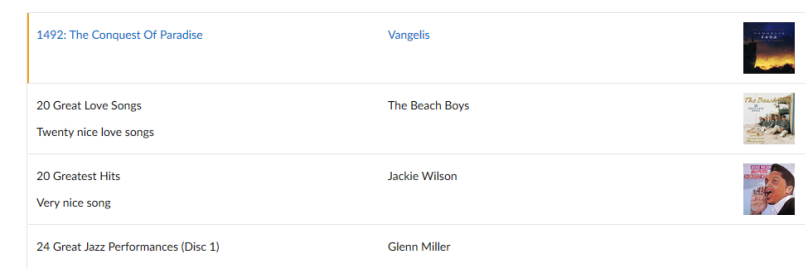

wurde beim erweitern der Medien Zoom View hinzugefügt.

Das Ergebnis der Medien Select View kann aussehen, wie auf dem rechten Screenshot.

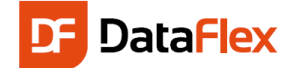

## **Suchmaske**

Wäre es nicht nett, eine Maske zu haben, in der Sie einen Text eingeben können, nach dem all Ihre Medien-Datensätze gefiltert werden? Natürlich wollen Sie so etwas! Im Folgenden zeigen wir Ihnen nun, wie Sie das erreichen können.

- Erstellen Sie eine neue Web-View. Verwenden Sie dieses Mal eine "Web View".
- Ziehen Sie nun ein "cWebForm", ein "cWebButton", ein "cWebCheckbox" und ein "cWebList"-Objekt in die View. Ändern Sie den Namen des "cWebList"-Objektes in oMedienListe.
- Setzen Sie den Button und die Checkbox in dieselbe Zeile wie die Form, und geben Sie der Form mehr Spalten als den anderen beiden Controls. Für dieses Beispiel; setzen Sie piColumnSpan der Form auf 8. Verwenden Sie den Rest der Spalten (standardmäßig insgesamt 12) für den Button und die Checkbox.
- Setzen Sie das "psLabel" der Form auf "Filtern nach:", das "psLabel" der Checkbox auf "Groß-/Kleinschreibung" und das "psLabel" des Buttons auf "Suchen!".
- Ziehen Sie einige Daten Spalten (Titel, Autor, Preis...) aus dem "DDO Column Selector" (im DDO-Explorer) in das "cWebList"-Objekt.

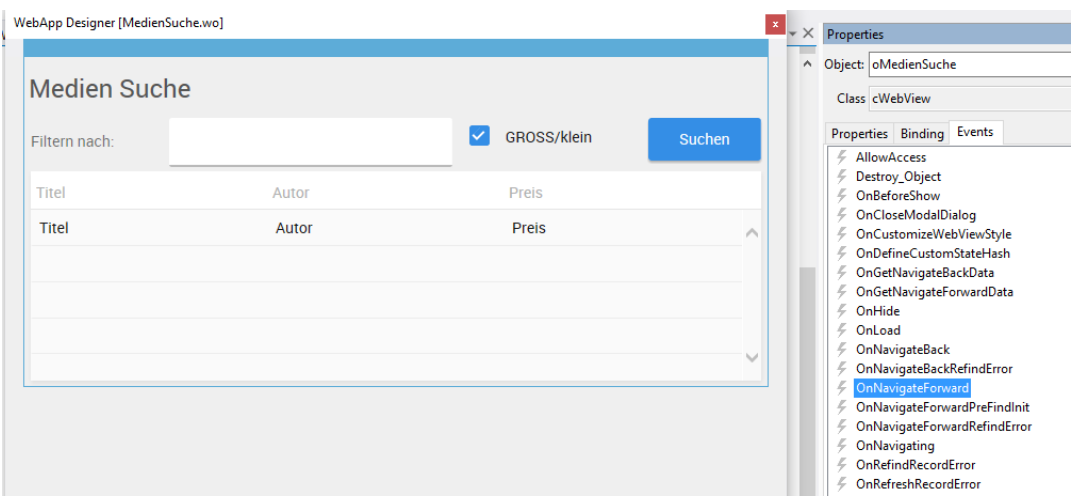

Damit sich die Liste beim Öffnen der View automatisch füllt, fügen Sie das OnNavigateForward Event zur View hinzu (über den Events Tab der Object Properties oder direkt im Code) und fügen Sie folgendes in diese ein:

#### Send FindFromTop of oMedienListe

Um die Daten in der Liste zu filtern, müssen wir das "OnConstrain"-Event in einem DDO verwenden, im oMedien\_DD Objekt um genau zu sein. In diesem Event müssen wir die Bedingungen für den Filter programmieren. Wir werden eine "constrain as" Bedingung verwenden. Die Verwendung von "constrain as" sollte vermieden werden, da dieser Filter nicht optimiert werden kann, aber in dieser Situation ist es OK, so lange die Anzahl der Zeilen der Tabelle nicht zu groß wird.

Fügen Sie folgenden Quelltext zum oMedien\_DD Objekt hinzu:

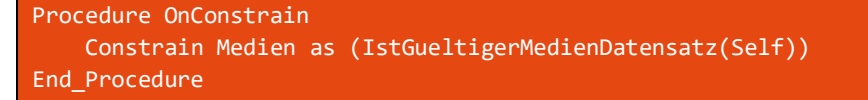

Fügen Sie nun die folgende IstGueltigerMedienDatensatz Methode in das View Objekt:

```
Function IstGueltigerMedienDatensatz Returns Boolean
     String sFilterWert sDaten
    Boolean bGrossKleinschreibung bOk
    WebGet psFilterWert to sFilterWert
    WebGet pbGrossKleinschreibung to bGrossKleinschreibung
     Move (Trim(sFilterWert)) to sFilterWert
    If (sFilterWert<>"") Begin
         Move (Medien.Titel*Medien.Autor*Medien.Typ*String(Medien.Preis)*;
             String(Medien.KaufDatum)*Medien.Kommentare*Medien.Bild) to sDaten
         If (not(bGrossKleinschreibung)) Begin
             Move (Lowercase(sDaten) contains sFilterWert) to bOk
        End
         Else Begin
             Move (sDaten contains sFilterWert) to bOk
        End
    End
     Else Begin
         Move True to bOk
    End
     Function_Return bOk
End_Function
```
Diese Methode verbindet alle Spalten, die wir durchsuchen möchten und sieht nach, ob der Filter Text in diesem Wert vorhanden ist. Sie können die Anzahl der zu vergleichenden Spalten erhöhen oder verringern. Der Filter macht außerdem Gebrauch von zwei selbst definierten Properties ("psFilterWert" und "pbGrossKleinschreibung"). Erstellen Sie diese in dem "cWebView"-Objekt, indem Sie folgendes hinzufügen:

```
{ WebProperty = Server }
Property String psFilterWert
{ WebProperty = Server }
Property Boolean pbGrossKleinschreibung
```
Diese Properties werden ihren Wert durch das Klicken auf den "Suchen"- Button bekommen. Ändern Sie den Inhalt des OnClick Events des Suchen buttons.

```
Send FilterEinstellen
Send FindFromTop of oMedienListe
```
Fügen Sie eine selbst definierte Methode namens FilterEinstellen zur View hinzu. Der Quelltext für diese Methode lautet:

```
Procedure FilterEinstellen
   String sFilterWert
    Boolean bGrossKleinschreibung
```
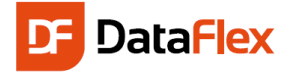

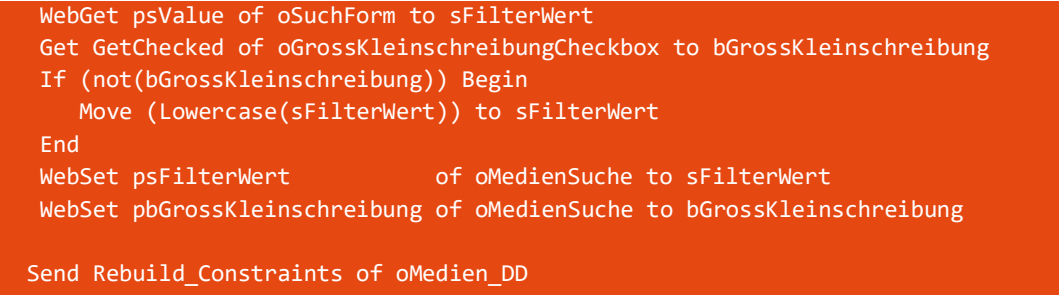

End\_Procedure

#### Kompilieren und testen Sie Ihre neue Such-View.

Suchmaske

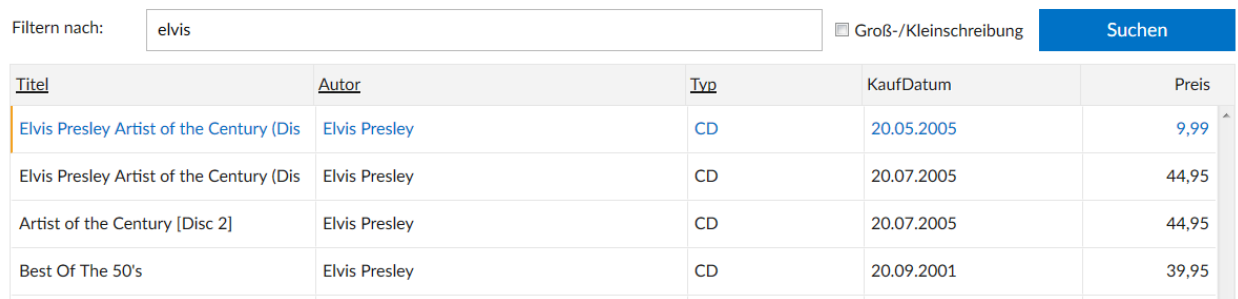

## Reports und Listen

Einer der leistungsfähigsten Wege, Reports zu erstellen und diese in DataFlex zu integrieren, ist die Verwendung von DataFlex Reports und der DataFlex Reports Integrations Bibliothek. Hierbei handelt es sich um einen Assistenten, der automatisch Ihren Report in Ihre Anwendung integriert. Der Anwender wird in der Lage sein, Reports aus dem Menü zu starten und trotzdem die Sortierung, das Ausgabegerät und die Auswahlkriterien zu beeinflussen. Es ist so einfach: Erstellen Sie zunächst einen Report mit DataFlex Reports und starten Sie danach den Assistenten – der Rest ist selbsterklärend.

Hinweis: Wenn Sie keine Lizenz für DataFlex Reports besitzen, dann nehmen Sie bitte mit der DATA PROJECT GmbH Kontakt auf, um eine Evaluierungslizenz zu erhalten oder um eine Lizenz zu erwerben.

Starten Sie DataFlex Reports und wählen Sie "Datei", "Neu". Wählen Sie dann "Standard-Report-Assistent". Sie können auch die Tastenkombination Strg+N verwenden. Wählen Sie im Assistenten als Datenquelle "DataFlex" und verweisen Sie auf die SWS Datei in Ihrer Workspace (im Hauptverzeichnis).

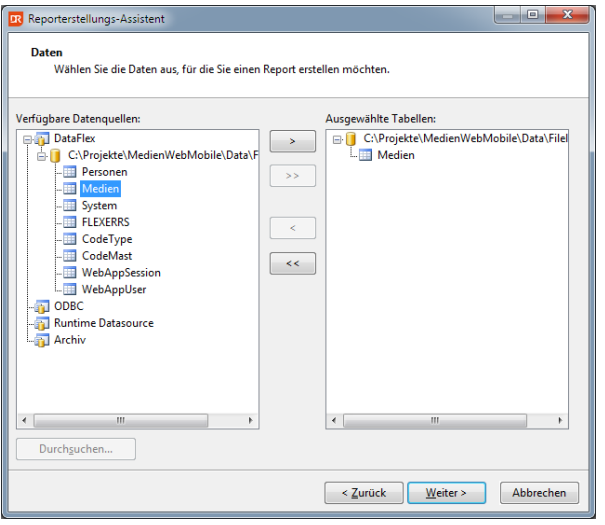

Nach einem Klick auf "Weiter" müssen Sie die Spalten aus der Mediendatei auswählen, die im Detailsbereich des Reports erscheinen sollen. Die Details eines Reports werden für jeden Datensatz, der den Auswahlkriterien

Das lädt die Pfade der Workspace und zeigt den Inhalt einer Datei namens "Filelist". Wählen Sie aus der Liste von Tabellen die Medientabelle aus.

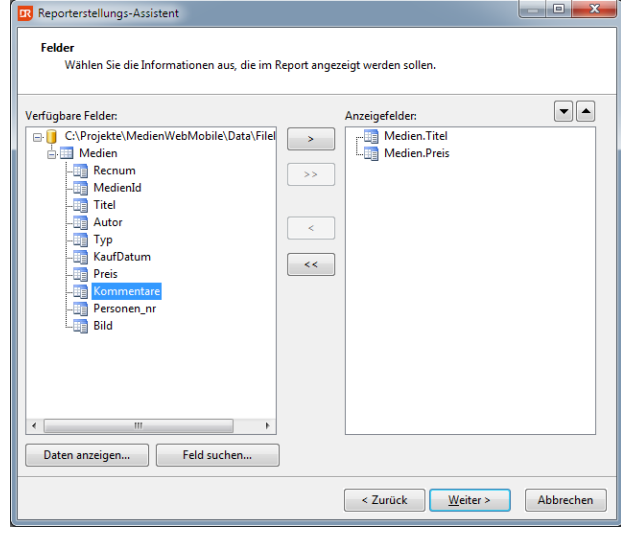

entspricht, ausgegeben. Wählen Sie auf der "Felder" Seite die Spalten "Titel" und "Preis".

Die nächste Assistenten-Seite lässt Sie die Spalten auswählen, nach denen gruppiert werden soll. Hier wählen wir die

Spalte "Autor". Das bedeutet, dass Titel pro Autor ausgegeben werden können.

Die Seiten "Zusammenfassung", "Daten-Filter" und "Optionen" können für diesen Report übersprungen werden. Wenn Sie den Assistenten abgeschlossen haben, können Sie sich den Report im Designer betrachten und erste Änderungen am Layout machen.

Sehen Sie sich den Screenshot an. Wir haben Farben verwendet, um den Report optisch zu verschönern. Außerdem haben wir eine Funktion eingefügt, die den Autor-Namen und die Anzahl von Medien für diesen Autor zusammen ausgibt. Die Preise werden summiert und im Seitenfuß ein "Seite N von M" Spezialfeld hinzugefügt.

Was nicht gezeigt wird, aber interessant ist: Wir können die Details jeder Gruppe nach Titel oder jeder anderen Spalte sortieren lassen. Speichern Sie den Report mit dem Namen "MedienReport" im Workspace-Verzeichnis unterhalb von "Reports" ab. Die Extension ist .dr für "Data-Flex Reports"

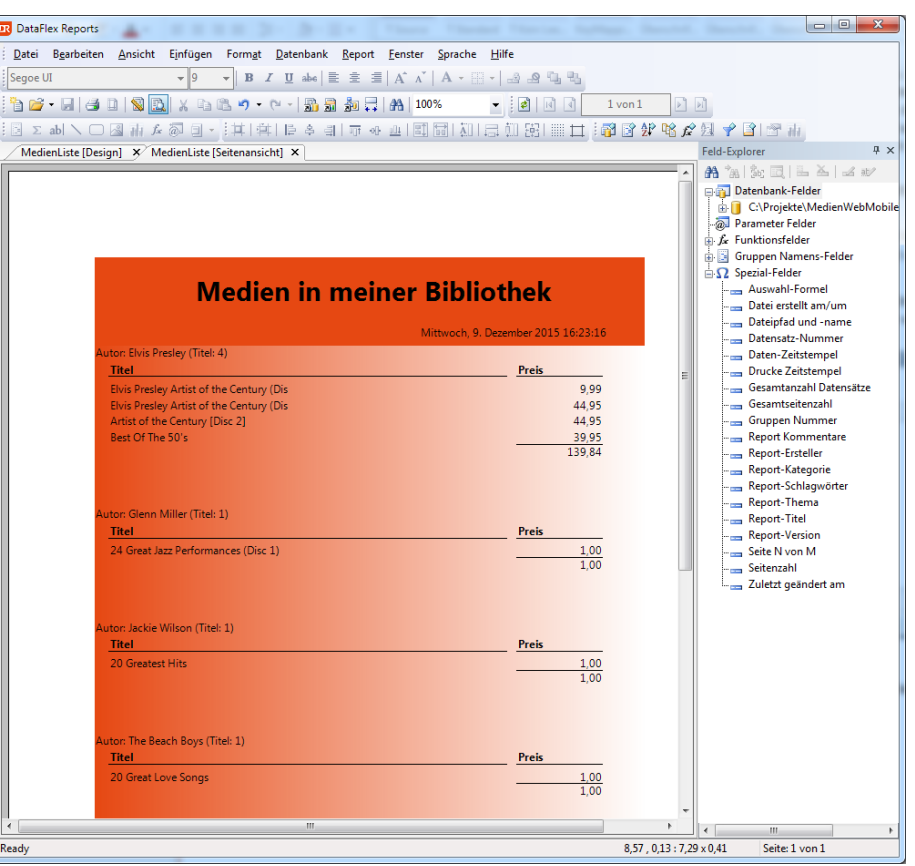

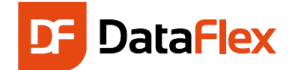

Die DataFlex Reports Entwickler-Version installiert auf Wunsch (standardmäßig aktiviert) eine Integrations Bibliothek. Fügen Sie die Bibliothek hinzu, indem Sie den Dialog dafür über Tools, Maintain Libraries öffnen. In dem nun geöffneten Dialog, sehen Sie alle Bibliotheken, die bisher schon hinzugefügt sind.

Alternativ erreichen Sie "Maintain Libraries" auch über das "Rechte-Maustratsten-Menü" im Bereich der Class Pallette (wie im Bild dargestellt).

Drücken Sie auf "Add Library" und wählen Sie die SWS Datei der DataFlex Reports Integrations Bibliothek aus. Die Bibliothek ist höchst wahrscheinlich innerhalb des DataFlex Installationsordners in einem Ordner namens Libraries. Falls

nicht, suchen Sie nach einem "\Libraries" Verzeichnis im Hauptverzeichnis des Installationslaufwerks (z.B. C:\Libraries). Der Ort wird bei der Installation der DataFlex Reports Developer Edition angegeben. Nachdem Sie auf "OK" geklickt haben, startet ein Assistent, der Sie durch den Prozess

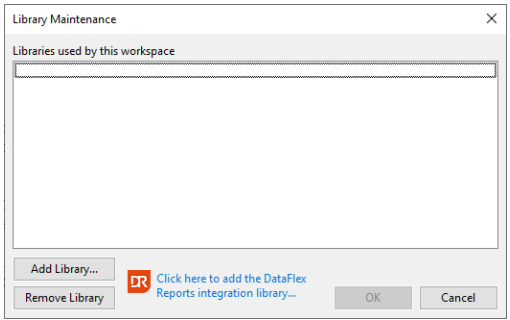

führt. Sie sollten alle Standardeinstellungen akzeptieren. Der Assistent kopiert Dateien und bearbeitet die Haupt-"index.html" Datei. Überprüfen Sie, dass Sie weiterhin die Web Anwendung kompilieren und starten

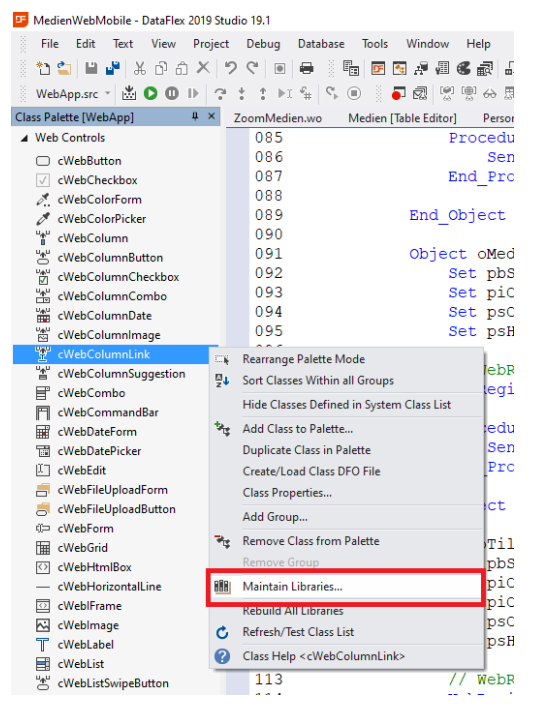

können. Es sollte noch immer funktionieren!

Hat man bei der Installation Standard-Werte angeben, kann man die Sache abkürzen und direkt auf den orangenen DR Button "Clieck here to ass the DataFlex Reports integration library…" klicken.

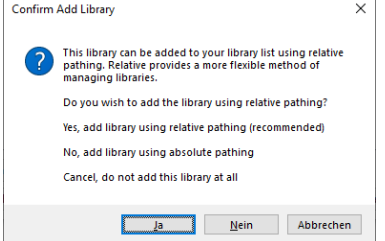

Im nächsten Dialog wählen Sie "Ja" für relative Pfade

Der darauf geladene Assistent fügt Ihnen automatisch alle notwendigen Dateien in die entsprechendne Ordner ein.

Kreuzen Sie die Option "Copy< AppHtml\DataFlex Reports folder contens" mit an!

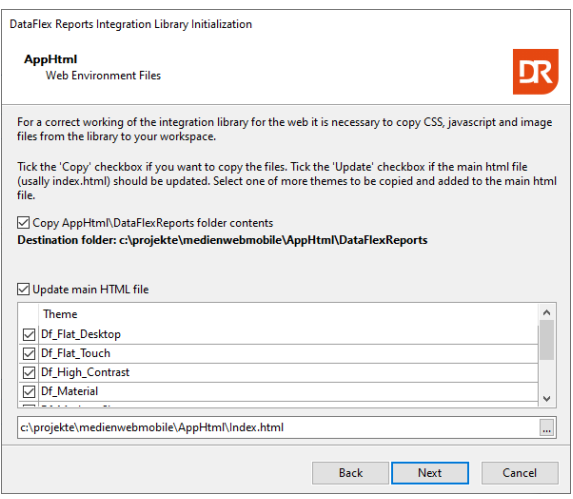

Um den Report zu integrieren, starten wir den Integrations Assistenten. Gehen Sie im Menü auf "File", "New", "Web Object" und wählen Sie den DataFlex Reports Integration Wizard. Es existiert ebenfalls ein Assistent für Windows Programme, aber Sie benötigen den in der "Web Object"-Seite.

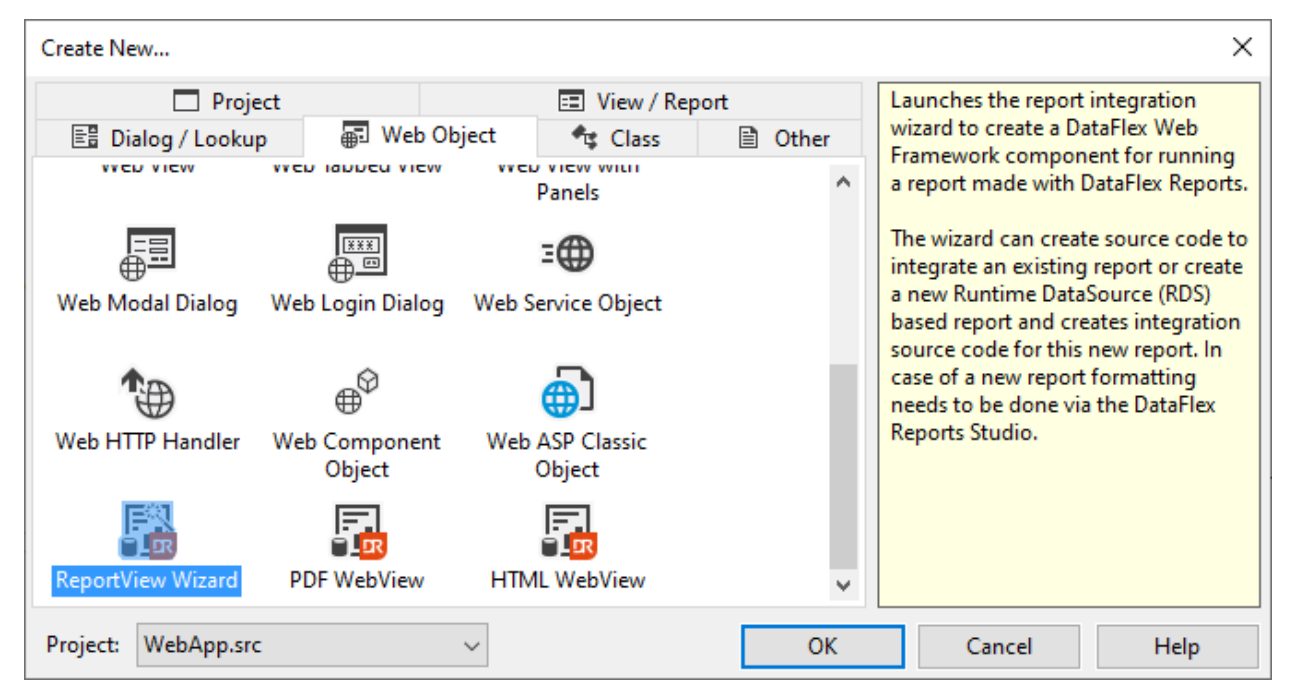

Im Assistenten können Sie auswählen, ob Sie einen existierenden Report einbinden möchten, oder einen neuen RDS basierenden Report erstellen möchten. Wählen Sie "Mit einem existierenden Report verbinden". Auf der nächsten Seite wählen Sie im Assistenten den Report aus, den Sie integrieren möchten. Sie können sich eine Vorschau des Reports ansehen, aber bedenken Sie, dass es einige Zeit dauern kann, um die Vorschau anzuzeigen, wenn viele Daten zu diesem Report gehören. In unserem aktuellen Fall sollte es allerdings kein Problem darstellen.

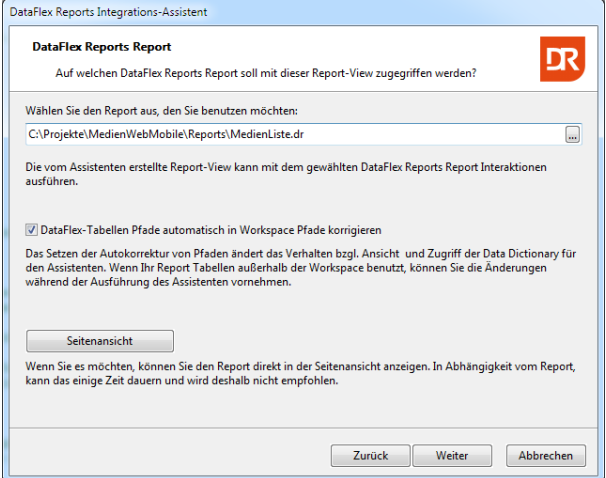

dann gefiltert. Wählen Sie die Spalten Preis und Personen\_Nr. Die Verwendung von Filtern kann sehr wichtig sein, da Sie keinen 500+ Seiten report erstellen möchten. Es dauert zu lange für den normalen, ungeduldigen Web Benutzer und es macht keinen Sinn, so viele Seiten über das Web zu betrachten. Sie sollten vielleicht sogar prüfen, dass der Benutzer eine Auswahl getroffen hat.

Nach einem Klick auf "Next", können Sie den Anwendungsstil auswählen/bestätigen. Verwenden Sie die 'DrillDown – Mobile/Touch' Option.

Auf der nächsten Seite des Assistenten können Sie bestimmen, ob dem Benutzer die Möglichkeit gegeben werden soll, die Auswahl für den Report einzuschränken. Basierend auf den Benutzereingaben werden die Daten des Reports

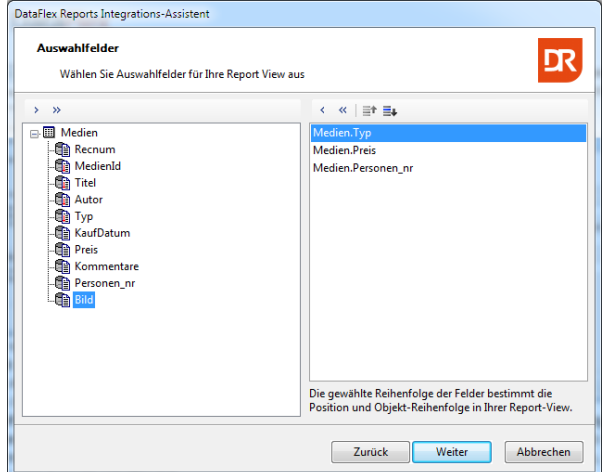

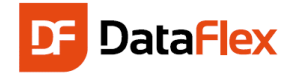

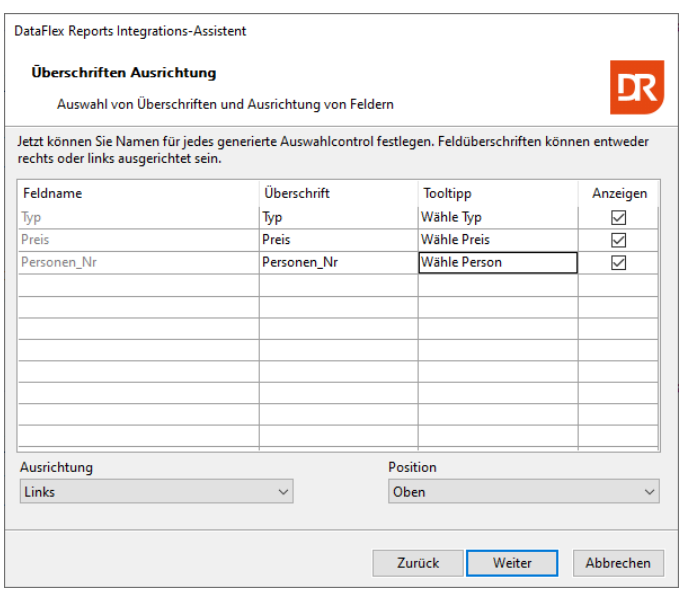

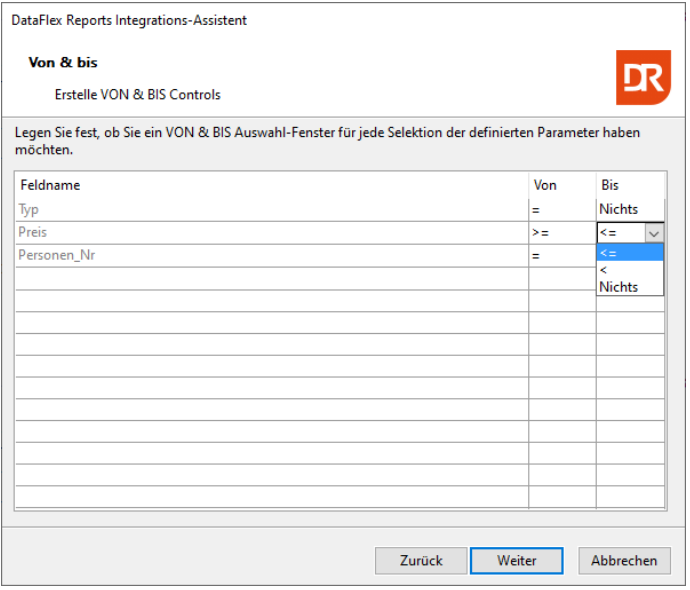

Da wir Spalten als Filter-Kriterien angegeben haben, können Sie auf der nächsten Assistenten Seite die Werte für die Labels der Controls angeben und bestimmen, ob diese sichtbar, zentriert, links- oder rechtsbündig, ober- oder unterhalb des Controlls sein sollen. Akzeptieren Sie einfach die Standardwerte oder passen Sie den Label Text an, um zu sehen wie es funktioniert.

Außerdem, basierend auf den Filter Kriterien; wenn diese vorhanden sind, können Sie den Filter Operator bestimmen und ob ein "von-bis" Filter oder ein Filter auf einen einzelnen Wert verwendet werden soll.

Ändern Sie den Operator für die Preis Spalte auf größer-gleich für die "Von" Spalte und kleinergleich für die "Bis" Spalte.

Auf der nächsten Seite des Assistenten können Sie Filter Controls mit Web Selection Views verknüpfen. Die Personen\_Nr Spalte kann mit der Select View für Personen verbunden werden, die wir vorher bereits im Schnelleinstieg erstellt haben. Platzieren Sie hierfür den Cursor in der "From" Spalte und klicken Sie auf den Drei-Punkt-Button. Wählen Sie anschließend die "SelectPersonen.wo" Datei aus dem Windows Öffnen Dialog aus. Nach der Auswahl wird der Objektname der Select View im Grid angezeigt (wie im Screenshot rechts zu sehen).

Die nächste Seite zeigt die Sortierfolge an, die im Report definiert wurde (falls vorhanden). Im Medien Listen Report ist dies die Titelspalte. Fügen Sie noch ein Paar mehr Spalten zur Sortierung hinzu, wie das KaufDatum und den Preis. Aktivie-

ren Sie die Option "Benutzer kann die Reihenfolge festlegen". Wenn das nicht aktiviert ist, wird zuerst nach dem Titel, dann nach dem KaufDatum und zuletzt nach dem Preis sortiert. Mit Benutzerauswahl, kann der Benutzer selbst bestimmen, welche Sortierung benutzt werden soll. Optional können Sie auswählen, ein mehrstufiges Sortier Control zu generieren, was wir für diese Report Integration aber auslassen.

Enthält der Report Formeln, bekommen Sie eine Assistenten Seite mit diesen zu sehen und Sie können auswählen ob Sie den Assistenten Quelltext zum Ändern dieser Formulare erzeugen lassen wollen. Die Medienliste enthält eine Formel, die sich allerdings nicht hierzu anbietet.

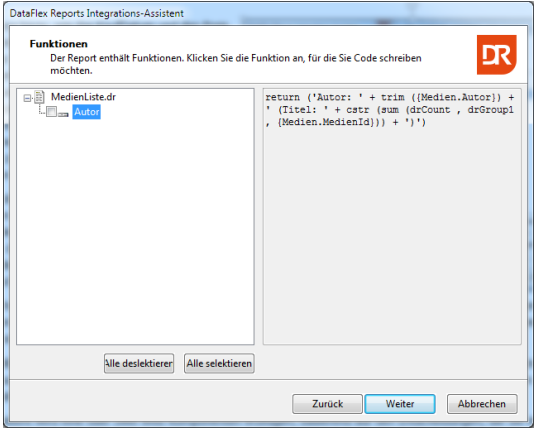

wählen (PDF, drei Bild-Formaten, HTML, Excel, Word und CSV). Basierend auf der Wahl in dieser Liste, ändern sich die anderen Optionen und bieten mehr oder weniger Einstellungen an.

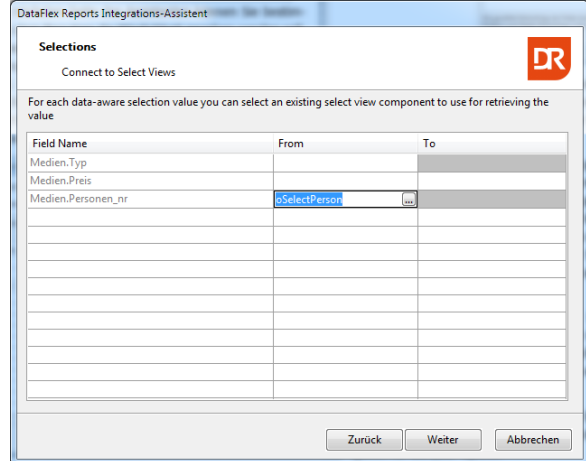

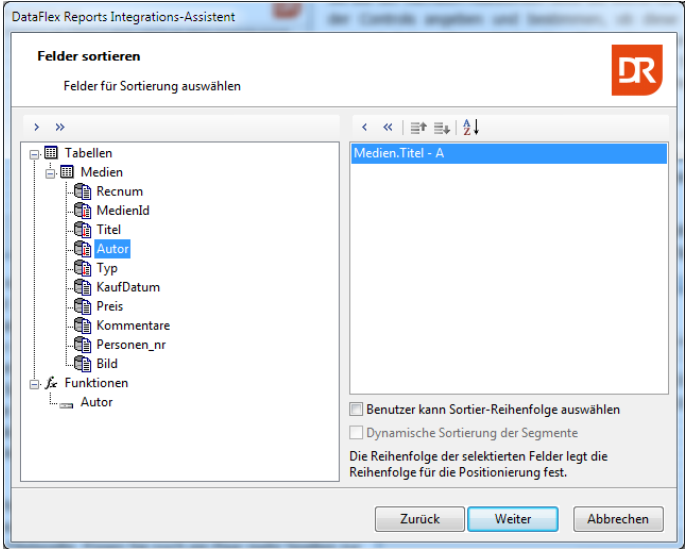

Die nächste wichtige Assistenten-Seite ist die Ausgabenauswahl. Hier können Sie zwischen den unterstützten Export-Formaten

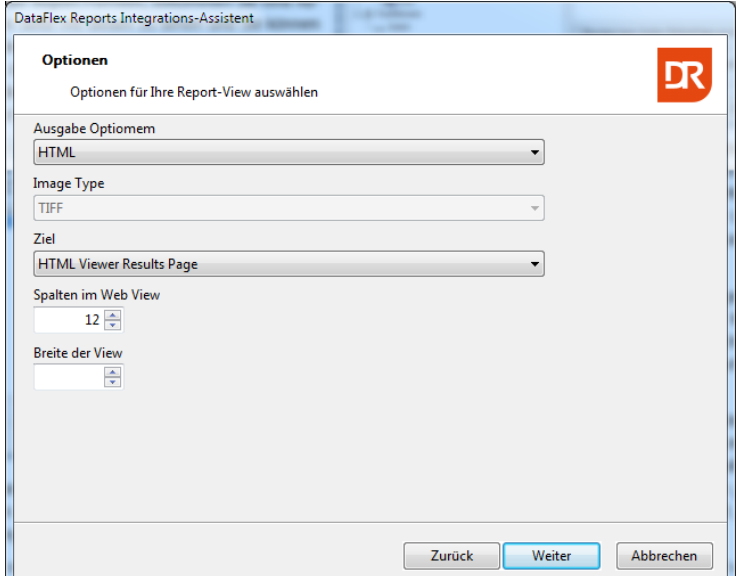

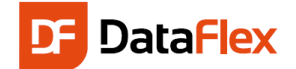

Für (DrillDown Mobile-Touch Stil) Web Anwendungen ist der Standard HTML über ein HTML Vorschau Control. Wenn der Benutzer eine zusätzliche/andere Ausgabe möchte, kann nach Betrachten des Ergebnisses die Option "Export" ausgewählt werden.

Der Assistent wird eine oder zwei Web Komponenten erzeugen, basierend auf den Entscheidungen, die Sie im Verlauf des Assistenten getroffen haben. In unserem Fall werden zwei Komponenten erzeugt und Sie müssen die Namen für die Objekte und Komponenten-Datei-Namen zweimal angeben (oder einfach akzeptieren). Die vorgeschlagenen Namen sind der Report Name mit "Select" und "Results" angehängt.

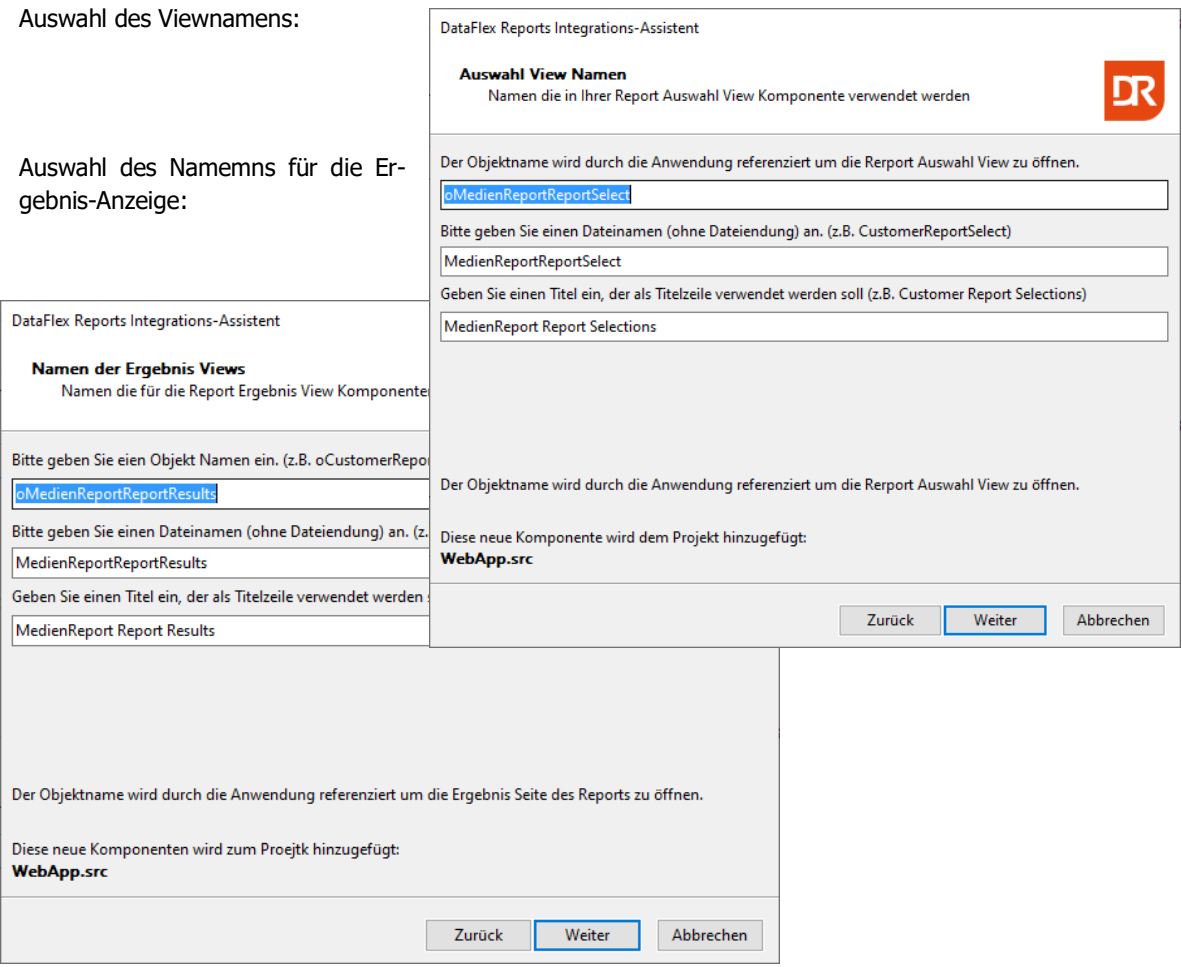

Auf der nächsten Assistenten Seite können Sie eine Sprache für lokalisierte Texte im Report auswählen und wenn der Report auf ODBC basiert, können Sie sich eine Routine erzeugen lassen, welche die ODBC Verbindung zur Laufzeit ändert.

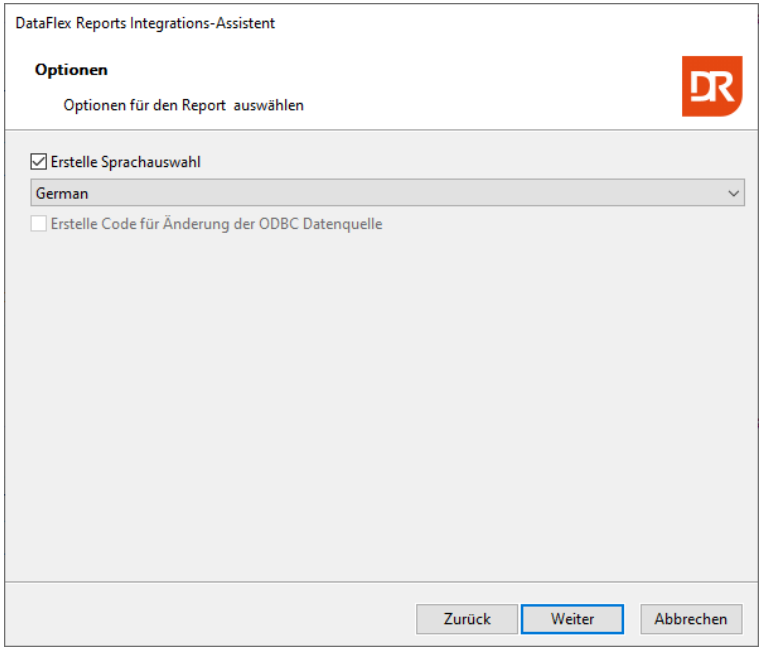

Beenden Sie den Assistenten und kompilieren / starten Sie die Web-Anwendung. Sie finden den Report unter "Views". Wenn Sie möchten, können Sie die Reports auch in einen eigenen Menüpunkt namens "Reports" umsortieren.

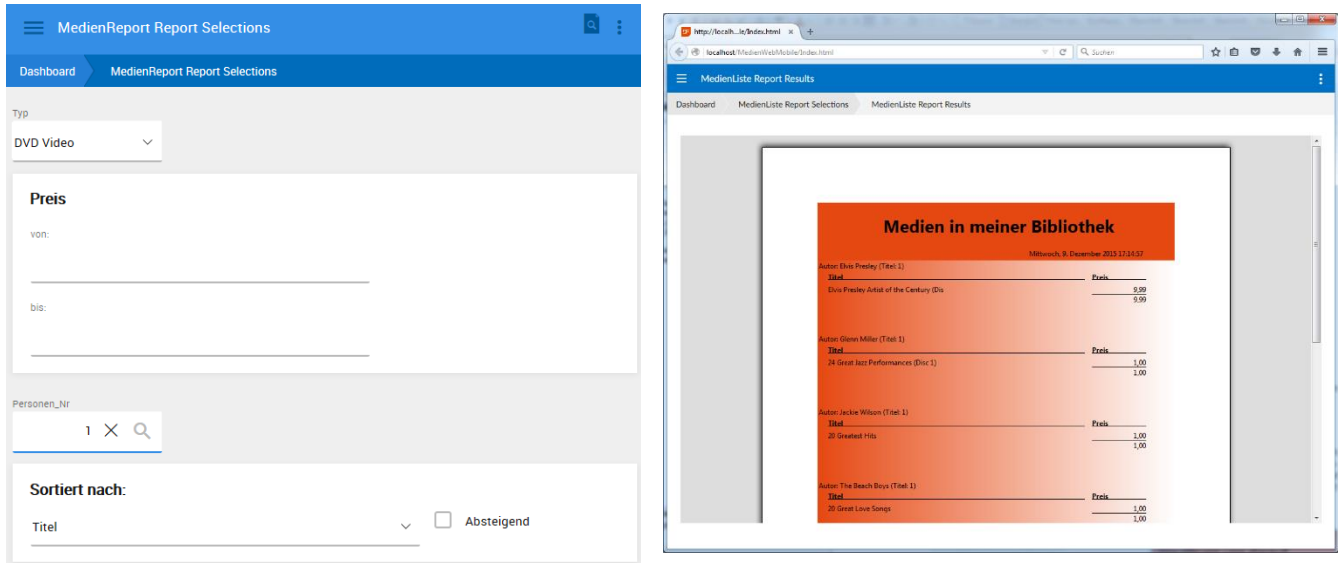

Tipp: Auf der Data Access Webseite [\(http://support.dataaccess.com/Forums\)](http://support.dataaccess.com/Forums) finden Sie unter den Blogs 13 Einträge (in Englisch) zur Integration von DataFlex Reports in Web Apps.

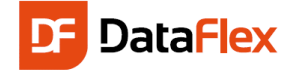

## Beginnen Sie jetzt!

Damit möchten wir den "Schnellstart" für DataFlex beenden. Wenn Sie es noch nicht getan haben, schauen Sie sich jetzt den DataFlex Content Manager an, der zusammen mit DataFlex ausgeliefert wird. Sie können ein kleines Einführungsheft wie dieses auf www.dataaccess.com/DataFlex/CM/ finden. Schauen Sie unter "Get Started!" nach oder auf [www.dataaccess.eu](http://www.dataaccess.eu/) unter "Get Started!". Das Dokument können Sie auch in deutscher Sprache bei der DATA PROJECT GmbH kostenlos anfordern.

Um noch mehr über DataFlex zu lernen, schauen Sie sich folgende Internet-Seiten an:

- [www.dataaccess.com](http://www.dataaccess.com/)
- www.dataaccess.com/DataFlex/CM/
- www.dataaccess.com/DataFlex/Reports/
- www.visualdatapump.com
- www.dataflex.info

oder die zugehörigen Seiten:

- support.dataaccess.com/forums
- www.dynamicai.eu (Business Intelligence Tool)

Wir freuen uns darauf, Ihnen beim Start mit DataFlex zu helfen!

Sollten Sie in der Dokumentation, den Hilfedateien oder den Newsgroups keine Antwort auf Ihre Fragen finden, senden Sie einfach eine eMail an: [support@dataaccess.eu](mailto:support@dataaccess.eu) oder [support@data-project.net.](mailto:support@data-project.net)

Schauen Sie sich diesen Schnelleinstieg evtl. auch noch einmal im Learning Center

#### **unter: <https://learning.dataaccess.com/>** an!

Was wir zuletzt noch erwähnen möchten ist, dass es bereits seit Anfang 2010 einen neuen und ausführlichen Übungskurs mit über 750 Seiten in deutscher Sprache für DataFlex 2009 (v15.1) gibt. Zu diesem existiert ein Addendum für neuere Versionen. Bitte kontaktieren Sie Ihren Data Access Vertriebspartner (DATA PROJECT GmbH), unte[r info@data-project.net](mailto:info@data-project.net) wenn Sie dieses Buch erwerben wollen. Eine neuere Version des Buches für DataFlex 2017 (v19.1) können Sie als PDF ebenfalls bei DATA PROJECT GmbH unter [info@data-project.net](mailto:info@data-project.net) erwerben.

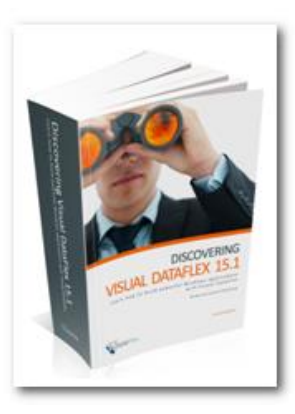

Notizen: